**FRAMEWORK MANAGEMENT** 

# ≅ceramill motion 2 **Expandix Expandition Expandition Expandition**

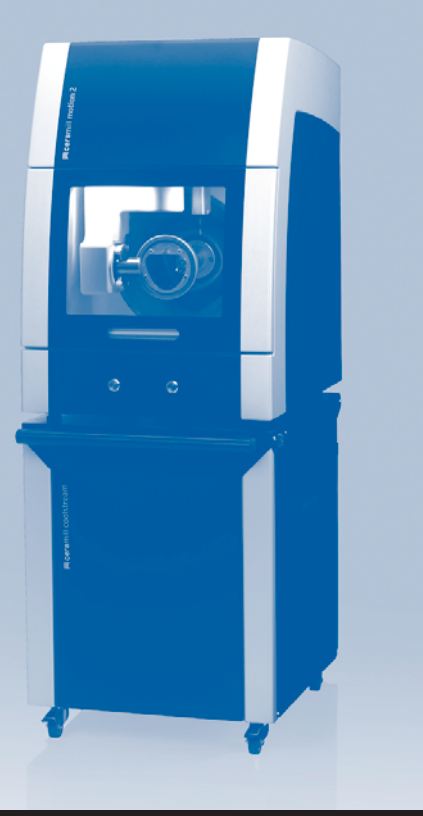

**\_ Návod k obsluz**

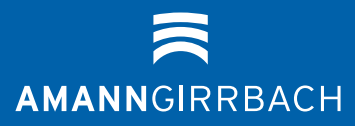

**– Překlad originálního návodu k obsluze –**

### **Obsah**

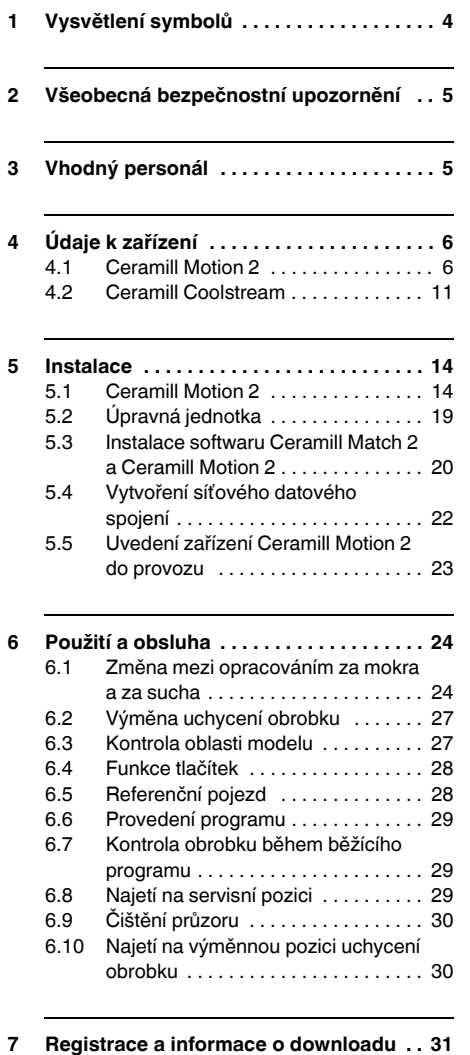

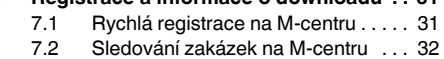

[7.3 Informace o downloadu . . . . . . . . . . 32](#page-31-1)

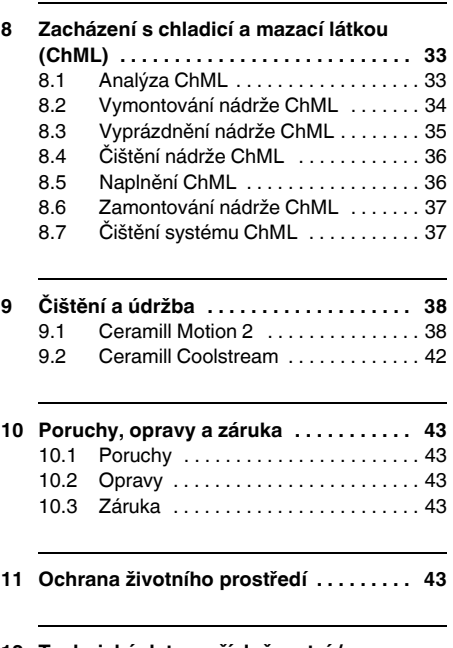

**12 Technická data a příslušenství / [náhradní díly . . . . . . . . . . . . . . . . . . . . . . 44](#page-43-0)**

À

### <span id="page-3-0"></span>**1 Vysvětlení symbolů**

#### **Varovná upozornění**

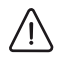

Varovná upozornění v textu jsou označena barevně podloženým výstražným trojúhelníkem a orámována.

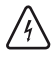

U ohrožení elektrickým proudem je vykřičník v trojúhelníku nahrazen symbolem blesku.

Signalizační slova na začátku varovného upozornění označují druh a závažnost následků, pokud se nedbá opatření k odvrácení nebezpečí.

- \_ **UPOZORNĚNÍ** znamená, že se mohou vyskytnout věcné škody.
- \_ **POZOR** znamená, že mohou nastat lehké až středně těžké tělesné újmy.
- \_ **VAROVÁNÍ** znamená, že mohou nastat těžké tělesné újmy.
- \_ **NEBEZPEČÍ** znamená, že mohou nastat život ohrožující tělesné újmy.

### **Důležité informace**

Důležité informace bez nebezpečí pro člo- $\frac{1}{2}$ věka či věci jsou označeny vedlejším symbolem. Jsou rovněž orámovány.

#### **Další symboly v návodu**

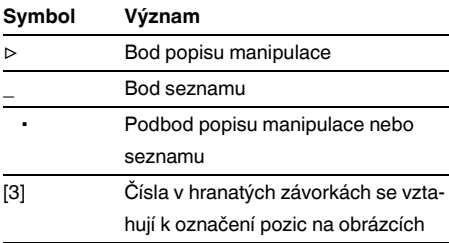

*Tab. 1*

### **Další symboly na zařízení**

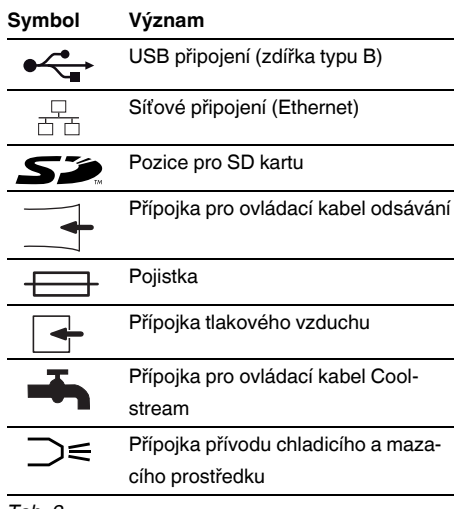

*Tab. 2*

### <span id="page-4-0"></span>**2 Všeobecná bezpečnostní upozornění**

Při instalaci, uvedení do provozu a použití zařízení vždy dodržujte následující bezpečnostní upozornění:

### **POZOR:**

Chybné funkce u vadného zařízení!

Když zjistíte poškození nebo vadnou funkci zařízení:

▷ Zařízení označte jako vadné.

▷ Než dojde k opravě, zabraňte dalšímu provozu.

### **UPOZORNĚNÍ:**

Poškozování zařízení nedostatečným odsáváním při opracování za sucha!

▷ Zařízení provozujte pouze s Ceramill Airstream nebo jiným kompatibilním odsáváním (viz stran[a 20\)](#page-19-1).

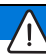

### **UPOZORNĚNÍ:**

Poškozování zařízení nedostatečným chlazením při procesech broušení!

- ▷ Při procesech broušení provozujte zařízení
	- pouze s Ceramill Coolstream (viz strana [11\)](#page-10-0).

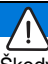

#### **UPOZORNĚNÍ:**

Škody od vytékajícího chladicího a mazacího prostředku!

▷ Přípojky pro chladicí a mazací prostředek pravidelně kontrolujte na těsnost.

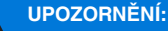

▷ Zařízení vypněte, když už jej nepoužíváte nebo bude delší dobu bez dozoru, např. přes noc. To prospěje i ochraně životního prostředí, protože tímto způsobem se uspoří elektrická energie.

## <span id="page-4-1"></span>**3 Vhodný personál**

### **UPOZORNĚNÍ:**

Zařízení smí být uvedeno do provozu a obsluhováno pouze proškoleným personálem.

### <span id="page-5-0"></span>**4 Údaje k zařízení**

### <span id="page-5-1"></span>**4.1 Ceramill Motion 2**

Ceramill Motion 2 je dostupný jako čtyřosý  $\boxed{\texttt{\{{}}\}}$ model (4X) a jako pětiosý model (5X). Tento návod k obsluze platí pro oba modely.

#### **4.1.1 Obsah dodávky**

- \_ Frézovací a brousicí zařízení Ceramill Motion 2
- \_ Síťový el. kabel
- $\_$  Kabel USB (5 m)
- Síťový datový kabel (5 m)
- \_ Ovládací kabel odsávání
- \_ Hadice tlakového vzduchu (250 mm a 2000 mm)
- \_ Čisticí hadice s kartáčovou hlavou
- Úpravná jednotka
- \_ Servisní sada pro vřeteno
- Ceramill-Match-Package
- CD Ceramill Match 2 (provozní software Ceramill Match 2 a Ceramill Motion 2)
- Návod k instalaci
- Šablona polotovaru ZI71 Motion
- Ceramill TEST 71 L (testovací polotovar)
- \_ Ceramill Motion Roto 2,5 (frézovací nástroj, namontovaný v upínací kleštině)
- Sada šroubů
- \_ Momentový klíč 4 Nm
- \_ Držák obrobku 71
- Odsávací adaptér
- \_ Odsávací kryt
- \_ Odtokové víko
- \_ Posuvné měřítko

Ceramill Motion se dodává s testovacím polotovarem Ceramill TEST 71 L (obj. č. 760301) v uchycení obrobku. Před expedicí byl ve výrobním závodě kvůli kontrole výchozích bodů vyfrézován jeden testovací objekt. Zbylé špony po frézování nejsou důvodem k reklamaci. Testovací polotovar slouží k testovacímu frézování a též ke kalibraci zařízení Ceramill Motion.

▷ Po vybalení zařízení zkontrolujte kompletnost a případná poškození přepravou. Pokud se vyskytla poškození způsobená přepravou, okamžitě je reklamujte u dodavatele (porovnáním kontrolního seznamu Ceramill Mall).

### **4.1.2 Určující použití**

Ceramill Motion 2 je pomocí PC řízené frézovací a brousicí zařízení pro zhotovení zubních náhrad pomocí:

- \_ opracování za sucha polotovarů z
	- předsintrovaného zirkonoxidu
	- nesintrovaných neušlechtilých kovů
	- vosku

 $\overline{h}$ 

- umělých hmot
- \_ opracování za mokra polotovarů ze
	- sintrované sklokeramiky
	- umělých hmot

Při používání polotovarů a nástrojů, jež nejsou schváleny firmou AmannGirrbach, může zařízení utrpět poškození a obrobek může být nepoužitelný. Za tyto případy nepřebírá firma AmannGirrbach žádné ručení.

Svévolnými přestavbami a nástavbami na zařízení rovněž zaniká záruka.

> Pro provoz zařízení Ceramill Motion 2 je potřeba přípojka tlakového vzduchu (viz strana [19\)](#page-18-1).

Opracování za sucha je přípustné pouze ve spojení s příslušným odsáváním (technické požadavky viz stran[a 20](#page-19-1)). Doporučujeme Ceramill Airstream.

Frézování a broušení za mokra je přípustné pouze ve spojení s Ceramill Coolstream (příslušenství).

#### **4.1.3 Prohlášení o shodě CE**

Tento výrobek odpovídá konstrukcí a provozními vlastnostmi evropským směrnicím a též doplňkovým národním požadavkům. Prohlášení o shodě bylo potvrzeno označením CE.

Prohlášení o shodě výrobku lze vyvolat na *www.amanngirrbach.com*.

### **4.1.4 Konstrukční prvky a rozhraní**

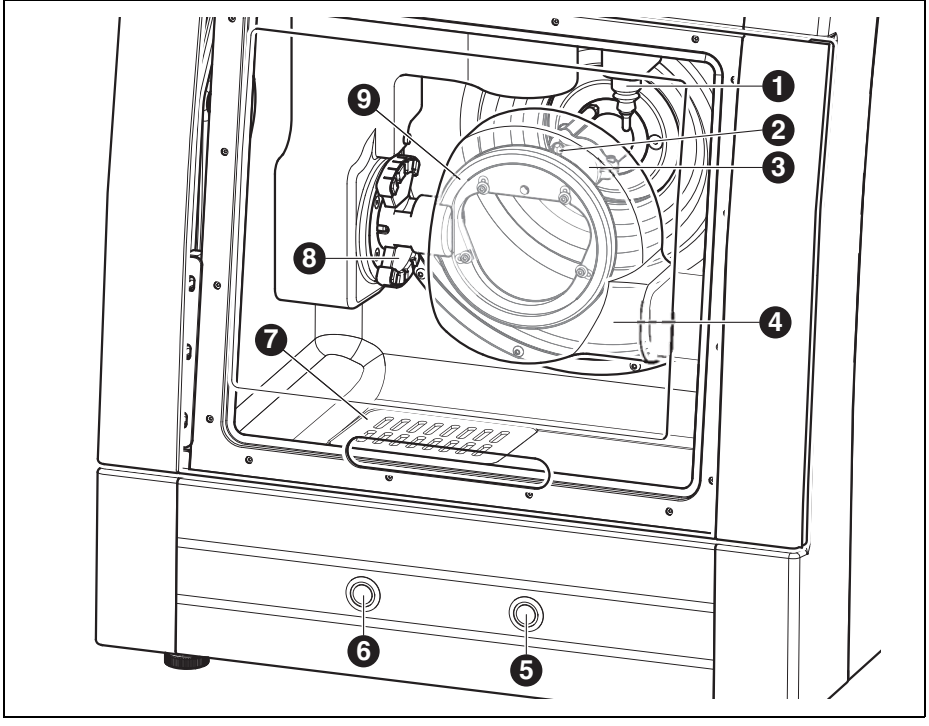

*Obr. 1 Přehled zařízení - přední strana - pětiosý model*

- Měřicí přípravek délky nástroje
- Trysky ChML
- Frézovací vřeteno
- Odsávací kryt
- Servisní tlačítko
- Obslužné tlačítko
- Odtok ChML
- Držák nástroje
- Uchycení obrobku

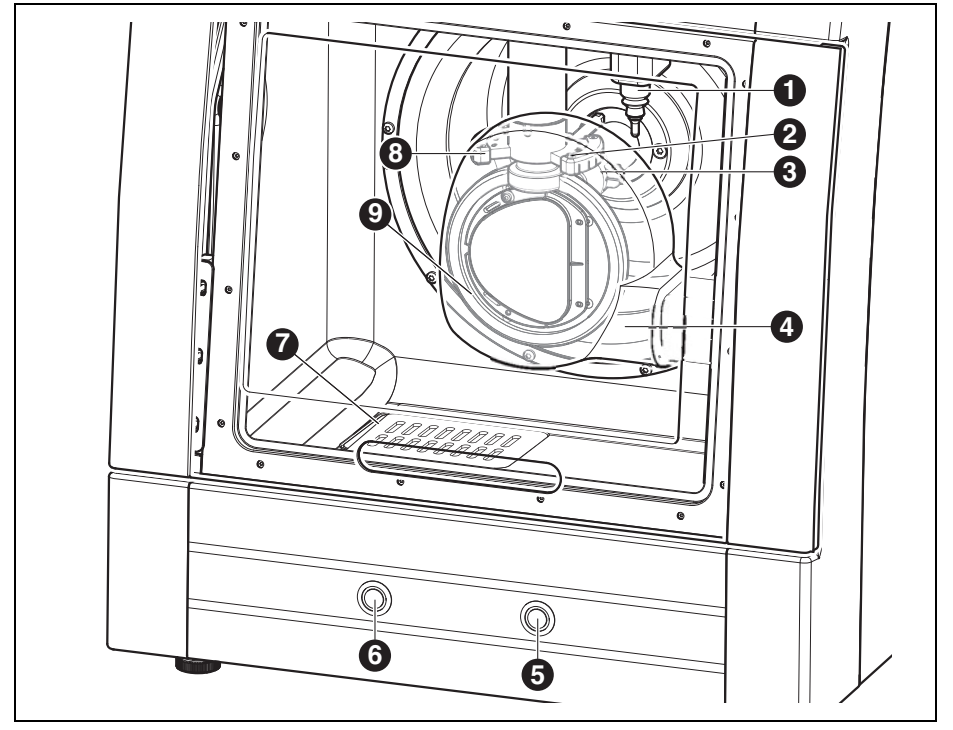

<span id="page-8-0"></span>*Obr. 2 Přehled zařízení - přední strana - čtyřosý model*

- Měřicí přípravek délky nástroje
- Trysky ChML
- Frézovací vřeteno
- Odsávací kryt
- Servisní tlačítko
- Obslužné tlačítko
- Odtok ChML
- Držák nástroje
- Uchycení obrobku

**C S**

**C S**

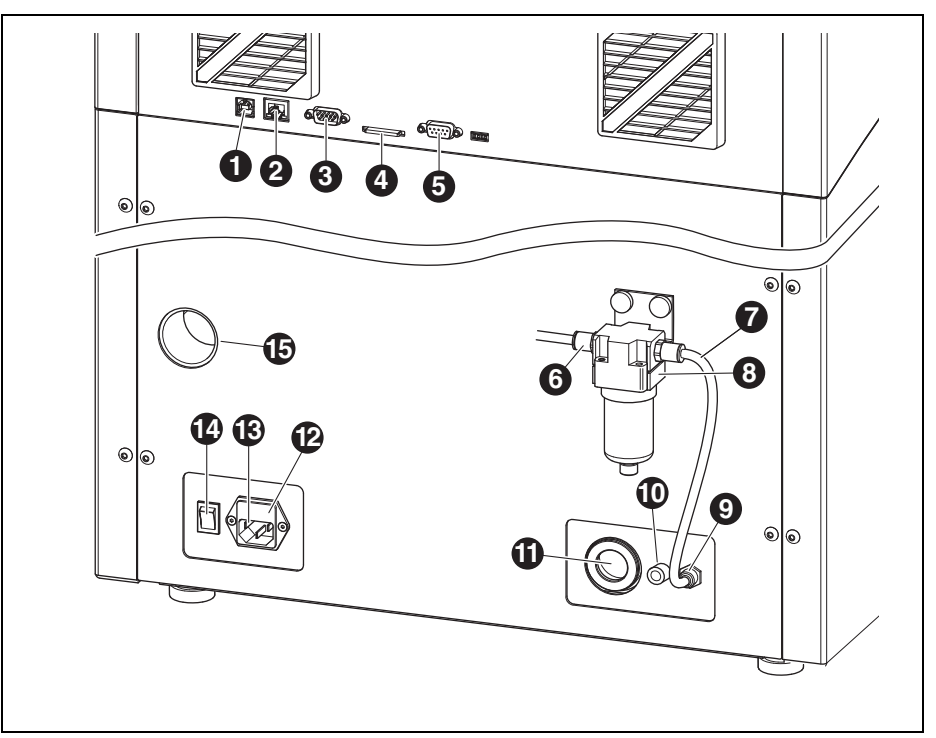

<span id="page-9-0"></span>*Obr. 3 Přehled zařízení - zadní strana*

- 1 Rozhraní USB<sup>+</sup>
- Rozhraní Ethernet
- Ovládací rozhraní pro Ceramill Coolstream
- **4** Pozice pro SD paměťovou kartu  $\leq$
- 5 Ovládací rozhraní pro odsávání
- Vstup tlakového vzduchu
- Hadice tlakového vzduchu 250 mm
- Úpravná jednotka
- Připojení tlakového vzduchu frézovacího vřetene
- Přípojka přívodu ChML
- Přípojka odtoku ChML
- Přihrádka s pojistkou
- Přípojka el.sítě
- Hlavní spínač
- Připojení odsávací hadice

### **4.1.5 Příslušenství**

### **Ceramill Coolstream**

Napájecí jednotka Ceramill Coolstream (viz kapitol[a 4.2\)](#page-10-0) je nezbytně nutná pro opracování za mokra. Zaručuje nutnou cirkulaci chladicí a mazací látky včetně její filtrace. Navíc poskytuje místo pro Ceramill Airstream.

### **Ceramill Airstream**

Ceramill Airstream je odsávání pro opracování za sucha pomocí Ceramill Motion 2. Je vybavené speciálním filtračním sáčkem a HEPA mikrofiltrem, který odfiltruje jemný prach (mj. zirkonoxidový prach) až do 99,97 % (třída jemného prachu M).

Díky samostatnému vstupu ovládacího kabelu je možný automatický provoz.

Ceramill Airstream lze vložit do Ceramill Coolstream.

#### **Frézovací a brousicí nástroje**

Pro Ceramill Motion 2 jsou k dostání různé frézy a brousicí nástavce (viz katalog).

### <span id="page-10-0"></span>**4.2 Ceramill Coolstream**

#### **4.2.1 Obsah dodávky**

- Napájecí jednotka Ceramill Coolstream s
	- Zásobní nádrž na chladicí a mazací látku (ChML)
	- Filtr pro ChML
- \_ Ovládací kabel
- Přívod ChML
- Potrubní sada
- Síťový el. kabel
- \_ Sítko na špony
- \_ Ochranný kryt proti stříkání
- \_ 2 litry Ceramill Coolant (chladicí a mazací látka)
- \_ Analytické testovací pásky
- Multifunkční test na aditiva
- Hodnota pH
- Test na nitridy
- Zkušební protokol

#### **4.2.2 Určující použití**

Ceramill Coolstream je napájecí jednotka k opracování za mokra pro Ceramill Motion 2. Zaručuje aplikačně vyhovující přítok, odtok a filtraci potřebné chladicí a mazací látky.

Použití s jinými zařízeními než Ceramill Motion 2 není dovolené.

#### **4.2.3 Prohlášení o shodě CE**

Tento výrobek odpovídá konstrukcí a provozními vlastnostmi evropským směrnicím a též doplňkovým národním požadavkům. Prohlášení o shodě bylo potvrzeno označením CE.

Prohlášení o shodě výrobku lze vyvolat na *www.amanngirrbach.com*.

### **4.2.4 Konstrukční prvky a rozhraní**

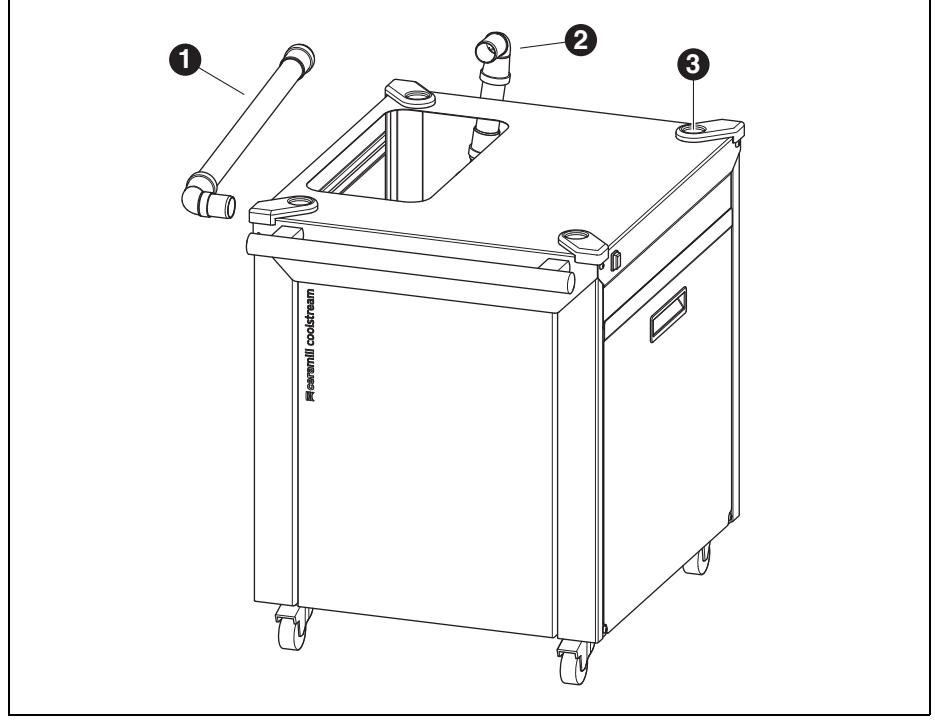

*Obr. 4 Přehled zařízení - přední strana*

- Odtok ChML při instalaci pod stůl
- Odtok ChML při instalaci přímo pod Ceramill Motion 2
- Uchycení pro stavěcí patky Ceramill Motion 2

**C S**

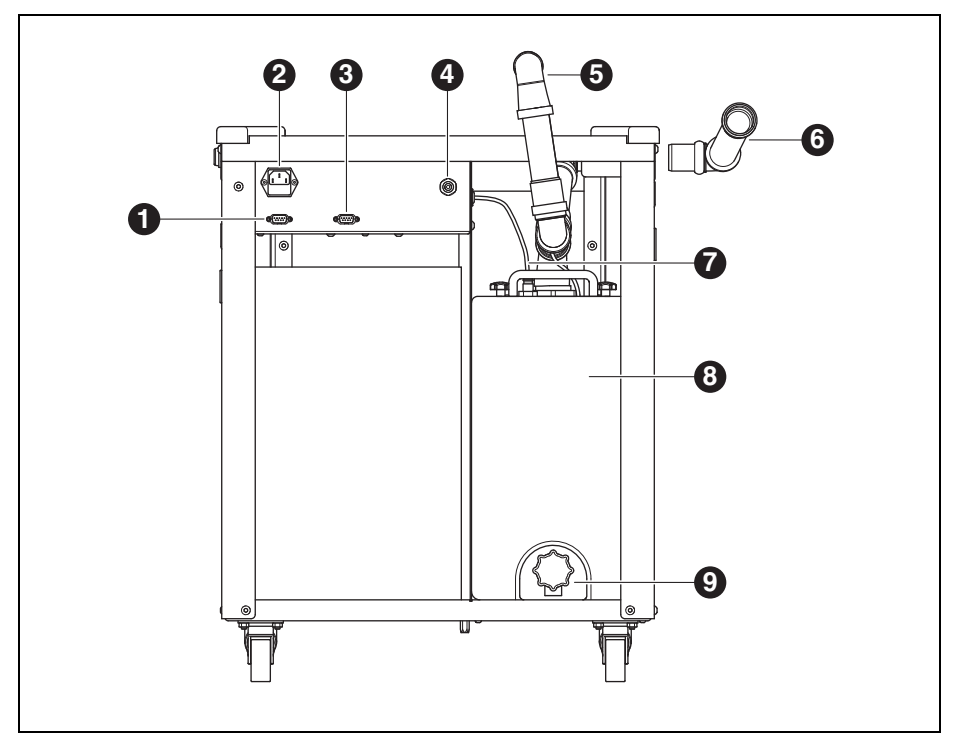

*Obr. 5 Přehled zařízení - zadní strana*

- Ovládací rozhraní pro Ceramill Coolstream
- Přípojka el.sítě
- Ovládací rozhraní pro odsávání (např. Ceramill Airstream)
- Přípojka přívodu ChML
- Odtok ChML při instalaci přímo pod Ceramill Motion 2
- Odtok ChML při instalaci pod stůl
- Přívod ChML
- Nádrž ChML
- Vypouštěcí kohout ChML

### **INSTALACE**

### <span id="page-13-0"></span>**5 Instalace**

### <span id="page-13-1"></span>**5.1 Ceramill Motion 2**

#### **Země se síťovým napětím 100-115 V**

Zařízení je přednastaveno pro síťové napětí 230 V. Pokud činí síťové napětí na místě instalace 100- 115 V:

- ▷ Vytáhněte přihrádku ([11] v obrázk[u 3](#page-9-0) na straně [10\)](#page-9-0) pod síťovou zástrčkou.
- ▷ Obě pojistky T3,15 A nahraďte dodanými pojistkami T6,3 A .

### <span id="page-13-2"></span>**5.1.1 Instalace Ceramill Motion 2 bez Ceramill Coolstream**

 Ceramill Motion 2 má přiložen samostatný  $\sqrt{\frac{2}{\pi}}$ návod k instalaci.

- Zařízení je výhradně určeno k použití uvnitř suchých, uzavřených místností.
- \_ Po stranách, dozadu a nahoru je třeba dodržet volný prostor vždy minimálně 200 mm. Požadavky na místo pro Ceramill Motion 2 vč. přípojek tak činí:
	- Šířka: 920 mm
	- Hloubka: 790 mm
	- Výška: 955 mm
- \_ Vlastní hmotnost zařízení činí 78 kg (pětiosý model) resp. 75 kg (čtyřosý model). Stavěcí plocha musí být adekvátně zatížitelná.
- \_ Teplota místnosti během provozu musí být mezi 18 °C a 30 °C, zabraňte velkým teplotním výkyvům.
- ▷ Zařízení postavte na těžký pracovní stůl popř. na dílenský stůl (daleko od podlahy, ne u stěny).
- ▷ Výšku patek zařízení nastavte otáčením tak, aby zařízení stálo stabilně vodorovně na všech čtyřech patkách.
- ▷ Odsávací hadici použitého odsávání (např. Ceramill Airstream) zastrčte na přípojku [7] na zadní straně Ceramill Motion 2.
- ▷ Připojte hadici tlakového vzduchu na zadní straně Ceramill Motion 2.

### **5.1.2 Instalace Ceramill Motion 2 s Ceramill Coolstream**

Ceramill Motion 2 a Ceramill Coolstream mají přiloženy samostatné návody k instalaci

Ve spojení s napájecí jednotkou Ceramill Coolstream se Ceramill Motion 2 instaluje buď přímo na Ceramill Coolstream (věžová varianta) nebo na stůl nad Ceramill Coolstream (stolní varianta).

### **Zabudování Ceramill Airstream do Ceramill Coolstream**

Pokud se odsávání vzduchu při opracování za sucha děje pomocí Ceramill Airstream, lze jej zabudovat do Ceramill Coolstream (viz návod k instalaci Ceramill Airstream). To zjednodušuje kabeláž.

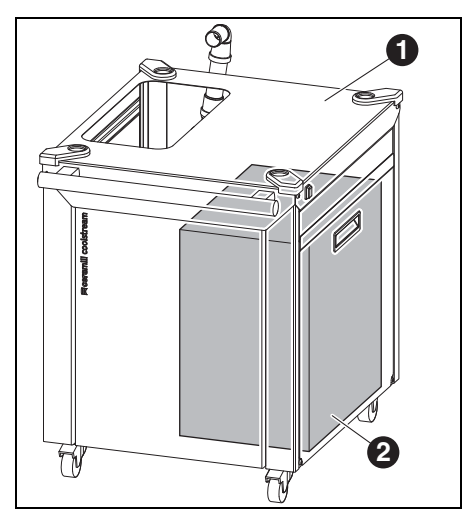

*Obr. 6*

 $\sqrt{\frac{2}{\Pi}}$ 

- **1** Ceramill Coolstream
- **2** Ceramill Airstream
- ▷ Ceramill Airstream nastavte na druh provozu AUTO.
- ▷ Ceramill Airstream vložte odsávacím otvorem směrem dozadu do Ceramill Coolstream.

Chybná funkce!  $\frac{0}{11}$ 

▷ Ovládací kabel Ceramill Airstream **nezastrkávejte** na Ceramill Motion 2!

- ▷ Ovládací kabel Ceramill Airstream zastrčte na zadní straně Ceramill Coolstream.
- ▷ Odsávací hadici Ceramill Airstream zastrčte do Ceramill Motion 2.

### **INSTALACE**

### **Instalace Ceramill Motion 2 přímo na Ceramill Coolstream (věžová varianta)**

Po stranách, dozadu a nahoru je třeba dodržet volný prostor vždy minimálně 200 mm. Požadavky na místo pro Ceramill Motion 2 na Ceramill Coolstream vč. přípojek tak činí:

- \_ Výška: 1620 mm
- \_ Šířka: 920 mm
- \_ Hloubka: 860 mm

Místo instalace musí být rovné.

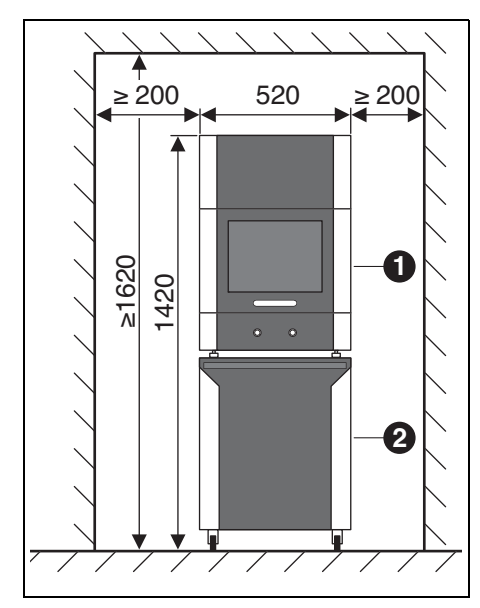

*Obr. 7*

- **1** Ceramill Motion 2
- **2** Ceramill Coolstream

## **UPOZORNĚNÍ:**

Poškození elektrických vedení a přívodu ChML: ▷ Při pohybu Ceramill Coolstream dbejte na to, aby se nepřejížděla žádná vedení.

- ▷ Ceramill Motion 2 umístěte na Ceramill Coolstream patkami do uchycení.
- ▷ Namontujte úpravnou jednotku (viz strana [19\)](#page-18-2).
- ▷ Vymontujte nádrž ChML Ceramill Coolstream (viz kapitol[a 8.2](#page-33-0) na straně [34](#page-33-0)).
- ▷ Naplňte chladicí a mazací látku Ceramill Coolant do nádrže ChLM (viz kapitola [8.5](#page-35-1) na straně [36\)](#page-35-1).
- ▷ Nádrž ChML zase zamontujte (viz kapitol[a 8.6](#page-36-0) na straně [37\)](#page-36-0).
- ▷ Připojte přívod ChML na Ceramill Motion 2 a Ceramill Coolstream.

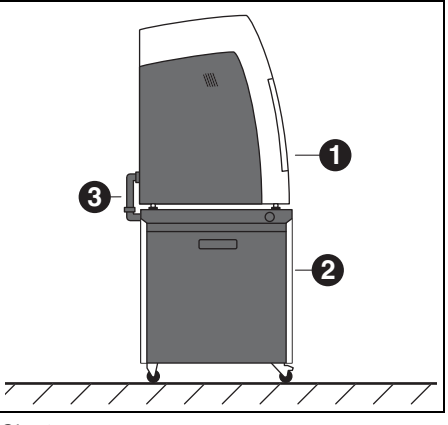

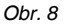

- **1** Ceramill Motion 2
- **2** Ceramill Coolstream
- **3** Odtoková trubka ChML
- ▷ Odtokovou trubku ChML [3] sestavte dohromady a tímto spojte Ceramill Motion 2 a Ceramill Coolstream (viz návod k instalaci).

- ▷ Ceramill Coolstream s Ceramill Motion 2 převezte na místo instalace.
- ▷ Kola u Ceramill Coolstream zablokujte pomocí aretačních brzd.
- ▷ Odsávací hadici použitého odsávání (např. Ceramill Airstream) zastrčte na přípojku odsávací hadice ([15] v obrázku [3](#page-9-0) na straně [10](#page-9-0)) na zadní straně Ceramill Motion 2.

### **Instalace Ceramill Motion 2 na stůl nad Ceramill Coolstream (stolní varianta)**

Pod stolem na stranách a dozadu je třeba dodržet volný prostor vždy minimálně 200 mm, nahoru minimálně 10 mm. Požadavky na místo pro Ceramill Coolstream pod stolem tak činí:

- \_ Výška pod stolem: 675 mm
- \_ Šířka pod stolem: 920 mm
- \_ Hloubka pod stolem: 860 mm

Místo instalace musí být rovné.

Instalační rozměry pro Ceramill Motion 2 viz strana [14](#page-13-2).

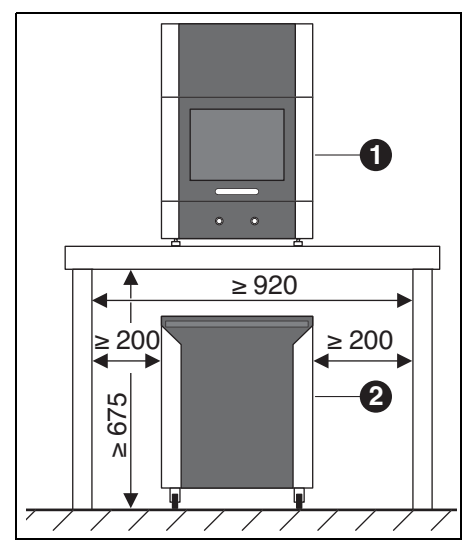

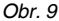

- **1** Ceramill Motion 2
- **2** Ceramill Coolstream

Aby bylo možné namontovat odtokovou trubku pro ChML, musí být stůl umístěn s mezerou ke stěně nebo mít příslušný výřez pro potrubí odtoku ChML (viz návod k instalaci).

▷ Ceramill Motion 2 na stole ustavte do polohy.

### **INSTALACE**

- ▷ Výšku patek zařízení nastavte otáčením tak, aby zařízení stálo stabilně vodorovně na všech čtyřech patkách.
- ▷ Namontujte úpravnou jednotku (viz stran[a 19](#page-18-2)).
- ▷ Vymontujte nádrž ChML Ceramill Coolstream (viz kapitola [8.2](#page-33-0) na straně [34\)](#page-33-0).
- ▷ Naplňte chladicí a mazací látku Ceramill Coolant do nádrže ChLM (viz kapitol[a 8.5](#page-35-1) na straně [36](#page-35-1)).
- ▷ Nádrž ChML zase zamontujte (viz kapitola [8.6](#page-36-0) na straně [37\)](#page-36-0).

### **UPOZORNĚNÍ:**

Poškození elektrických vedení a přívodu ChML:

- ▷ Při pohybu Ceramill Coolstream dbejte na to, aby se nepřejížděla žádná vedení.
- ▷ Ceramill Coolstream zavezte pod stůl tak, aby obě zařízení stála vzájemně v jedné přímce.

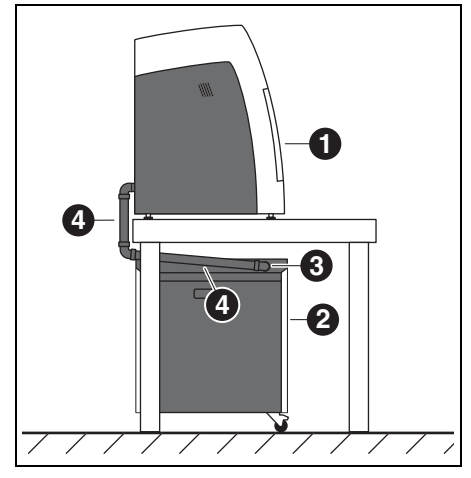

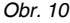

- **1** Ceramill Motion 2
- **2** Ceramill Coolstream
- **3** Přípojka odtoku ChML
- **4** Odtoková trubka ChML
- ▷ Připojte přívod ChML na Ceramill Motion 2 a Ceramill Coolstream.
- ▷ Odtokovou trubku ChML [4] sestavte dohromady a tímto spojte Ceramill Motion 2 a Ceramill Coolstream (viz návod k instalaci).
- ▷ Odsávací hadici použitého odsávání (např. Ceramill Airstream) zastrčte na přípojku odsávací hadice ([15] v obrázku [3](#page-9-0) na straně [10](#page-9-0)) na zadní straně Ceramill Motion 2.

### <span id="page-18-0"></span>**5.2 Úpravná jednotka**

Vřeteno je vybaveno zařízením blokovacího vzduchu. Tento blokovací vzduch zabraňuje, aby se špony a prach mohly dostat do vřetene. Úpravná jednotka filtruje případné existující nečistoty z blokovacího vzduchu a zabraňuje tak drahému poškození zařízení.

### <span id="page-18-2"></span>**Namontování úpravné jednotky**

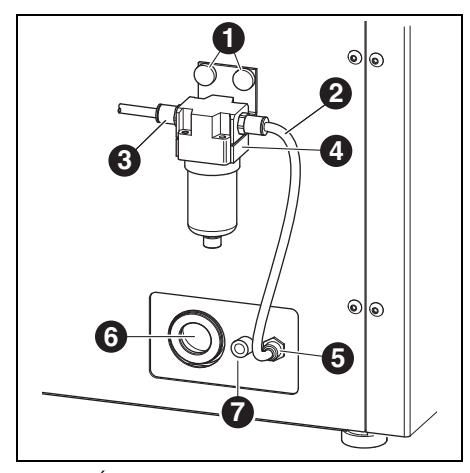

*Obr. 11 Úpravná jednotka*

- **1** Šrouby s rýhovanou hlavou
- **2** Hadice tlakového vzduchu 250 mm
- **3** Vstup tlakového vzduchu
- **4** Odlučovač vody
- **5** Připojení tlakového vzduchu frézovacího vřetene
- **6** Přípojka odtokové trubky ChML
- **7** Přípojka přívodu ChML
- ▷ Úpravnou jednotku upevněte na zadní stranu zařízení pomocí šroubů s rýhovanou hlavou [1].
- ▷ Hadici tlakového vzduchu délky 250 mm [2] připojte na pravou přípojku úpravné jednotky a na přípojku tlakového vzduchu [5] Ceramill Motion 2.

▷ Pomocí hadice tlakového vzduchu délky 2000 mm spojte vstup tlakového vzduchu [3] úpravné jednotky s přípojkou tlakového vzduchu v laboratoři.

#### <span id="page-18-1"></span>**Požadavky na zásobování tlakovým vzduchem**

Pro provoz musí vyhovovat tlakový vzduch následujících minimálních požadavků:

- \_ Objemový průtok: 50 l/min (1,77 CFM)
- \_ Tlak: 6 bar / 87 psi

Pokud jde o čistotu vzduchu, platí následující požadavky:

- Pevné nečistoty: třída 3;
- lépe 5 µm pro pevné látky
- \_ Obsah vody: třída 4;
- max. tlakový rosný bod +3°C
- \_ Celkový obsah oleje: třída 2;
	- max. obsah oleje 0,1 mg/m<sup>3</sup>

Tlak a objemový průtok jsou při běžném provozu zařízením Ceramill Motion 2 sledovány. Pokud budou požadované hodnoty podkročeny, zastaví se program frézování. Jsou-li správné hodnoty vzduchu opět k dispozici, může frézovací program po potvrzení chyby pokračovat.

**C S**

### **INSTALACE**

#### **Požadavky na vzduchovou jednotku vřetene**

Pokud se má používat jiná než dodaná úpravná jednotka, musí být zaručeny následující připojovací podmínky podle DIN-ISO 8573-1:

- \_ Pevné nečistoty: třída 3 (velikost částic max.  $5 \mu m$ , objemová hustota částic max. 5 mg/m<sup>3</sup>)
- \_ Obsah vody: třída 4 (max. tlakový rosný bod +3 °C, obsah vody max.  $6000 \text{ ma/m}^3$
- \_ Celkový obsah oleje: třída 2 (max. obsah oleje 0,1 mg/m<sup>3</sup>)

#### <span id="page-19-1"></span>**Požadavky na odsávání**

Pokud se má používat jiné odsávání než Ceramill Airstream, musí toto odpovídat následujícím požadavkům:

- Sací výkon: 56,6 l/min
- \_ Způsobilost pro prach oxidu zirkonu
- \_ HEPA mikrofiltr (97,97 %), třída filtru H12, třída prachu M

Připojení odsávací hadice na zařízení se děje přes adaptér (obsah dodávky). Tento se hodí na odsávací hadice s vnitřním průměrem 38 mm.

### <span id="page-19-0"></span>**5.3 Instalace softwaru Ceramill Match 2 a Ceramill Motion 2**

### **UPOZORNĚNÍ:**

Chybná funkce!

▷ Ceramill Motion 2 provozujte pouze na PC dodaných firmou AmannGirrbach!

▷ CD Ceramill Match 2 vložte do mechaniky počítače.

Na CD se nachází dokument ve formátu PDF s návodem k instalaci.

▷ Otevřete dokument PDF a řiďte se pokyny v návodu.

### **Připojení na rozhraní**

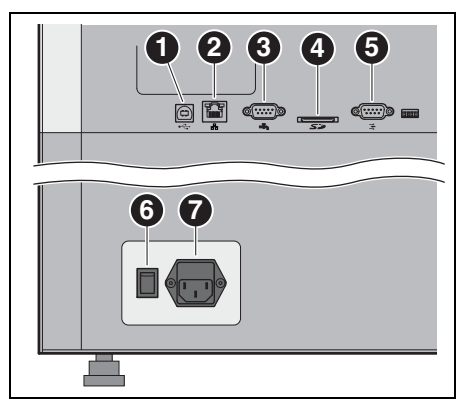

*Obr. 12 Rozhraní na zadní straně Ceramill Motion 2*

- <span id="page-20-0"></span>**1** Rozhraní USB
- **2** Rozhraní Ethernet
- **3** Ovládací rozhraní pro Ceramill Coolstream
- **4** Pozice pro SD paměťovou kartu  $\leq$
- 5 Ovládací rozhraní pro odsávání  $\overline{\rightarrow}$
- **6** Hlavní spínač
- **7** Přípojka el.sítě
- ▷ Zajistěte, aby byl hlavní spínač [6] zařízení Ceramill Motion 2 v poloze 0.
- ▷ Zkontrolujte, zda je SD paměťová karta správně usazena v pozici [4] na zadní straně Ceramill Motion 2.
- ▷ Síťový el. kabel připojte na přípojku el. sítě [7] zařízení Ceramill Motion 2 a též do síťové zásuvky.

Při instalaci bez Ceramill Coolstream:

▷ Ovládací rozhraní pro odsávání [5] na zadní straně Ceramill Motion 2 a na zadní straně odsávání (např. Ceramill Airstream) spojte ovládacím kabelem.

#### Při instalaci s Ceramill Coolstream:

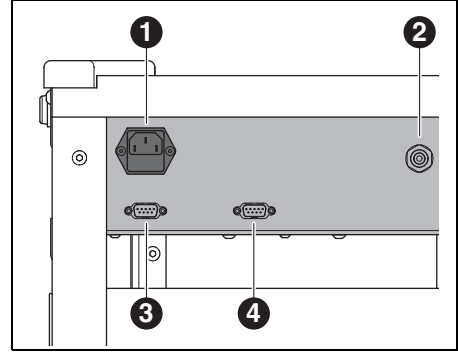

*Obr. 13 Rozhraní na zadní straně Ceramill Coolstream*

- <span id="page-20-1"></span>**1** Přípojka el.sítě
- **2** Přípojka přívodu ChML
- **3** Ovládací rozhraní pro Ceramill Coolstream
- **4** Ovládací rozhraní pro odsávání (např. Ceramill Airstream)
- ▷ Ovládací rozhraní pro Ceramill Coolstream na zadní straně Ceramill Motion 2 ([3] v obrázk[u 12](#page-20-0)) a na zadní straně Ceramill Coolstream ([3] v obrázku [13](#page-20-1)) spojte ovládacím kabelem.
- ▷ Ovládací kabel odsávání připojte na ovládací rozhraní pro odsávání na zadní straně Ceramill Coolstream ([4] v obrázku [13\)](#page-20-1).
- ▷ Síťový el. kabel připojte na přípojku el. sítě ([1] v obrázku [13](#page-20-1)) zařízení Ceramill Coolstream a též do síťové zásuvky.

#### **Spojení s PC**

▷ USB rozhraní ([1] v obrázku [12\)](#page-20-0) zařízení Ceramill Motion 2 a volnou USB zdířku počítače spojte pomocí USB kabelu.

Maximální přípustná délka USB kabelu činí 5 m.

▷ Ceramill Dongle nastrčte do volné USB přípojky na zadní straně počítače.

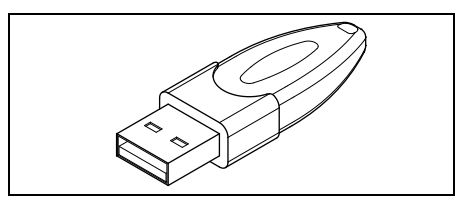

*Obr. 14 Ceramill Dongle*

### <span id="page-21-0"></span>**5.4 Vytvoření síťového datového spojení**

Pro vytvoření síťového datového spojení  $\int \mathcal{H}$ musí být Ceramill Motion 2 a počítač ještě nejdřív spojeny přes USB.

▷ Rozhraní Ethernet [2] zařízení Ceramill Motion 2 spojte s počítačem resp. se sítí přes síťový datový kabel.

Maximální přípustná délka síťového datového kabelu k počítači resp. k síťovému routeru činí 100 m.

- ▷ Ceramill Motion 2 zapněte.
- ▷ Ceramill Coolstream zapněte.
- ▷ Nastartujte software Ceramill Motion 2.
- ▷ Po inicializaci Ceramill Motion 2 změňte v softwaru pod *Einstellungen (Nastavení)* > *Kommunikation (Komunikace)* druh připojení z USB na Ethernet a příp. přizpůsobte IP adresu (viz popis softwaru Ceramill Motion 2).
- ▷ Ceramill Motion 2 vypněte a znovu zapněte.
- ▷ Ceramill Motion 2 v softwaru inicializujte.
- ▷ Poté, co software rozpoznal ethernetové spojení, vytáhněte USB kabel.
	- Při provozu přes datovou síť může být připo- $\int_{\Pi}$ jeno a ovládáno přes software Ceramill Match až 8 zařízení.

Počítač a Ceramill Motion 2 se musejí nacházet ve stejné datové podsíti.

### <span id="page-22-0"></span>**5.5 Uvedení zařízení Ceramill Motion 2 do provozu**

Ony tři standardní frézy na nástrojových  $\lceil \frac{1}{2} \rceil$ místech 1-3 jsou pro provoz nezbytně nutné.

Navíc ke standardním nástrojům lze volitelně do nástrojového držáku zastrčit sesterské nástroje. Když standardní nástroj dosáhl své hranice opotřebení, uchopí Ceramill Motion 2 automaticky odpovídající sesterský nástroj.

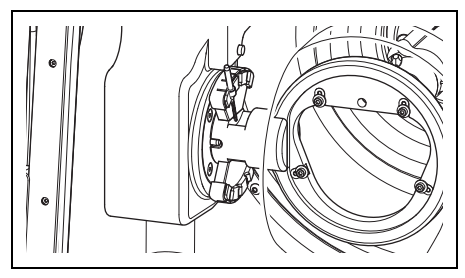

*Obr. 15 Nástrojový držák (pětiosý model)*

U čtyřosého modelu je nástrojový držák oto- $\sqrt{\pi}$ čený o 90° (viz obrázek [2](#page-8-0) na straně [9](#page-8-0)).

- ▷ Standardní nástroje Ceramill Motion Roto zastrčte do nástrojového držáku Ceramill Motion 2. Stopku nástroje přitom napolohujte směrem ven.
	- Roto 2,5 se nachází ve vřeteni.
	- Roto 1,0 zasuňte na místo 2.
	- Roto 0,6 zasuňte na místo 3.
- ▷ Volitelné: Sesterské nástroje zasuňte do nástrojového držáku Ceramill Motion 2. Stopku nástroje přitom napolohujte směrem ven.
	- Roto 2,5 zasuňte na místo 4.
	- Roto 1,0 zasuňte na místo 5.
	- Roto 0,6 zasuňte na místo 6.

▷ Požadovaný polotovar vložte do upnutí Ceramill Motion 2. Vysoká/silná strana polotovaru musí ukazovat ke vřeteni.

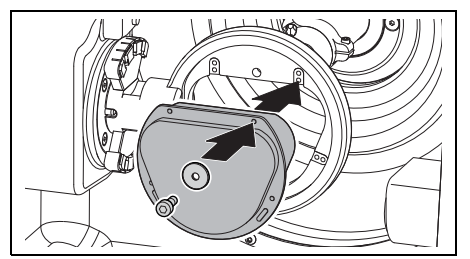

- *Obr. 16 Vložení polotovaru (pětiosý model)*
- ▷ Polotovar zafixujte pomocí 4 šroubů a podložek.

## **UPOZORNĚNÍ:**  Poškození polotovaru

▷ Šrouby neutahujte příliš pevně! Nevytvářejte pnutí!

▷ Šrouby utáhněte pomocí přiloženého imbus klíče.

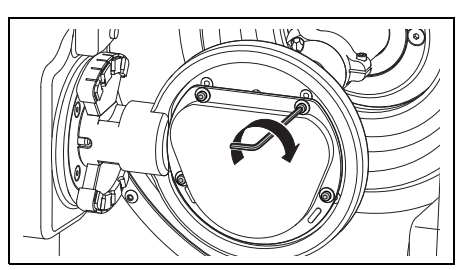

*Obr. 17 Přišroubování polotovaru (pětiosý model)*

- ▷ Namontujte příslušný kryt
	- Odsávací kryt pro opracování za sucha
	- Ochranný kryt proti stříkání při opracování za mokra

#### **Při opracování za mokra:**

- ▷ Sítko na špony vložte širší stranou dozadu. Bez sítka se špony spláchnou do nádrže. Filtrační sáček se rychleji naplní.
	- Sítko na špony je v obsahu dodávky zaříze- $\frac{1}{2}$ ní Ceramill Coolstream. Při opracování za sucha může zůstat vloženo v zařízení.
- ▷ Uzavřete dvířka zařízení Ceramill Motion 2.
- ▷ Ceramill Motion 2 hlavním spínačem zapněte.
- ▷ Zapněte počítač.
- ▷ Nastartujte software Ceramill Motion 2. Při startu softwaru probíhá inicializace stroje.

Pokud nebude Ceramill Motion 2 rozpoznán: ▷ Proveďte nový start počítače.

Při nové instalaci Ceramill Motion 2 je nutná  $\mathbb{R}$ kontrola systému os.

> ▷ K tomu dbejte pokynů pro frézování testovacích těles.

### <span id="page-23-0"></span>**6 Použití a obsluha**

#### **VAROVÁNÍ:**

Nebezpečí od odmrštěných špon nebo úlomků nástroje!

▷ Dvířka zařízení Ceramill Motion 2 udržujte během opracování vždy uzavřená!

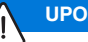

### **UPOZORNĚNÍ:**

Nevyhovující výsledky frézování a zvýšené opotřebení při opracování za sucha!

▷ Ceramill Motion 2 neprovozujte bez odsávání (např. Ceramill Airstream)!

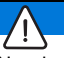

### **UPOZORNĚNÍ:**

Nevyhovující výsledky frézování a broušení a zvýšené opotřebení při opracování za mokra! ▷ Ceramill Motion 2 neprovozujte bez napájecí jednotky Ceramill Coolstream!

Návod k použití (výukové video) softwaru Ceramill Match 2 a návod k obsluze stroje se nachází na CD Ceramill Match popř. je ke stažení pod *www.ceramill-m-center.com*.

### <span id="page-23-1"></span>**6.1 Změna mezi opracováním za mokra a za sucha**

Zařízení Ceramill Motion 2 lze používat jak pro opracování za mokra, tak i pro opracování za sucha. Ve stavu při dodání je připraveno pro opracování za sucha.

### **6.1.1 Změna z opracování za sucha na opracování za mokra**

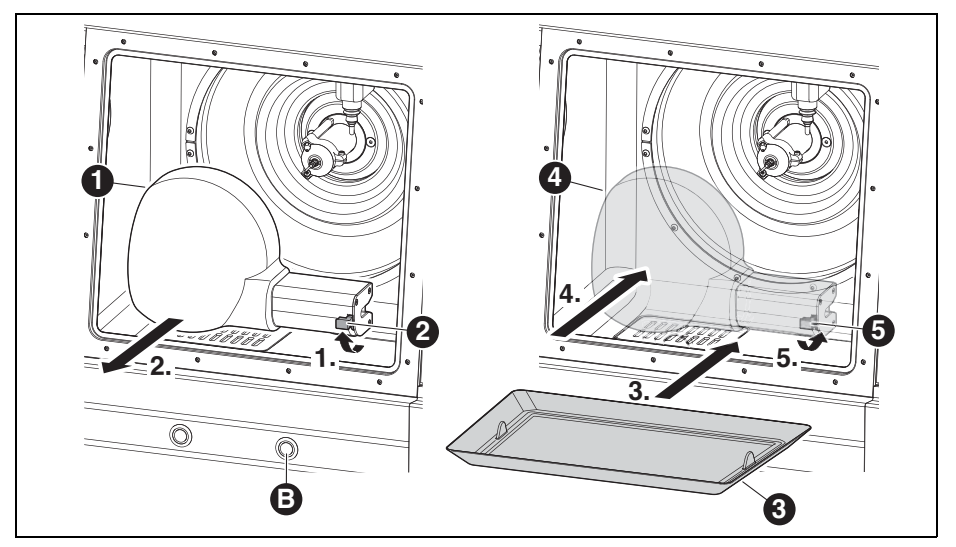

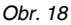

- **1** Odsávací kryt
- **2** Páčka
- **3** Sítko na špony
- **4** Ochranný kryt proti stříkání
- **5** Odsávací kryt
- **B** Servisní tlačítko
- ▷ Povolte páčku [2] a bílý odsávací kryt [1] stáhněte směrem dopředu.
- ▷ Odsávací hadici připojte na odsávací otvor v prostoru frézování.
- ▷ Při otevřených dvířkách krátce stiskněte servisní tlačítko [B] na přední straně zařízení Ceramill Motion 2.

Nastartuje se odsávání.

▷ Odsajte prostor frézování.

Pokud je prostor frézování čistý:

▷ Znovu stiskněte servisní tlačítko [B]. Odsávání se zastaví.

- ▷ Stáhněte odsávací hadici.
- ▷ Vložte vyčištěné sítko na špony [3]. Široká strana musí ležet vzadu.

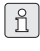

Při opracování za mokra se musí sítko na špony [3] nezbytně používat. Sítko slouží jako první stupeň filtrace chladicí a mazací látky pro hrubé částice.

- ▷ Zkontrolujte, zda jsou výtokové otvory na tryskách ChML volné.
- ▷ Zkontrolujte, zda je těsnění dvířek čisté a bez špon.
- ▷ Zkontrolujte, zda je odtoková trubka ChML čistá a potrubí je zvenku spolehlivě připojené.
- ▷ Průhledný ochranný kryt proti stříkání [4] nastrčte na odsávací otvor a zaaretujte páčkou [5].
- ▷ Přeneste frézovací data pro opracování za mokra.

## **POUŽITÍ A OBSLUHA**

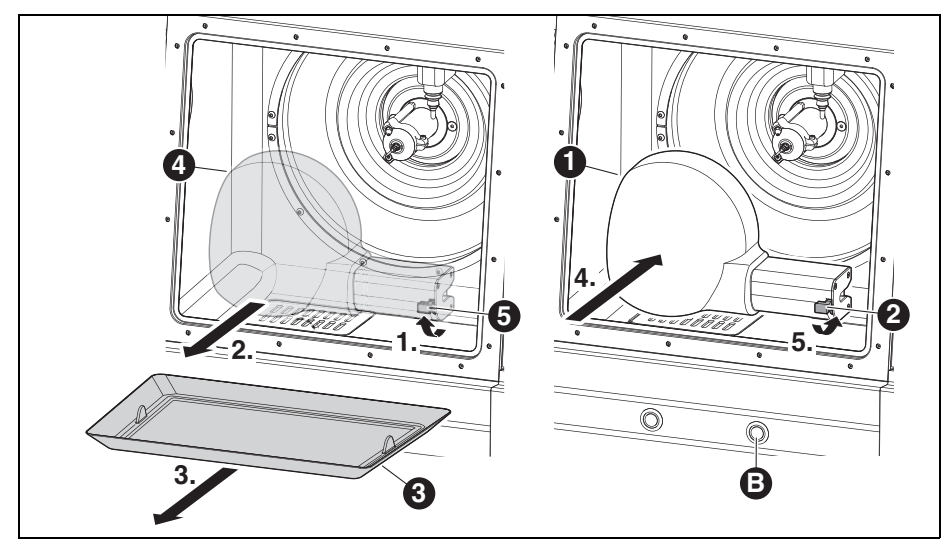

#### **6.1.2 Změna z opracování za mokra na opracování za sucha**

*Obr. 19*

- **1** Odsávací kryt
- **2** Páčka odsávacího krytu
- **3** Sítko na špony
- **4** Ochranný kryt proti stříkání
- **5** Páčka ochranného krytu proti stříkání
- **B** Servisní tlačítko
- ▷ Povolte páčku [5] a průhledný ochranný kryt proti stříkání [4] stáhněte směrem dopředu.
- ▷ Odejměte sítko na špony [3].
- ▷ Prostor frézování a sítko na špony vyčistěte a vysušte (viz strana [38\)](#page-37-2).

Pro opracování za sucha není sítko na špo- $\int_{\Pi}$ ny [3] nutné.

- ▷ Vložte resp. vyměňte polotovar a popř. nástroje.
- ▷ Bílý odsávací kryt [1] nastrčte na odsávací otvor a zaaretujte páčkou [2].
- ▷ Zkontrolujte odsávání vzduchu.
- ▷ Přeneste frézovací data pro opracování za sucha.

### <span id="page-26-0"></span>**6.2 Výměna uchycení obrobku**

Ceramill Motion 2 je při dodání vybaven uchycením obrobku 71. Pro opracování odlišných materiálů je popř. nutné jiné uchycení obrobku.

Pro výměnu uchycení obrobku:

▷ Při zavřených dvířkách stiskněte na déle než tři sekundy obslužné tlačítko [A].

Aktuální nástroj se odloží. Uchycení obrobku [2] zajede do výměnné pozice.

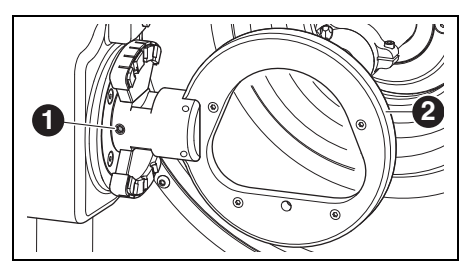

*Obr. 20 Pětiosý model*

- <span id="page-26-2"></span>**1** Upevňovací šroub uchycení obrobku
- **2** Uchycení obrobku

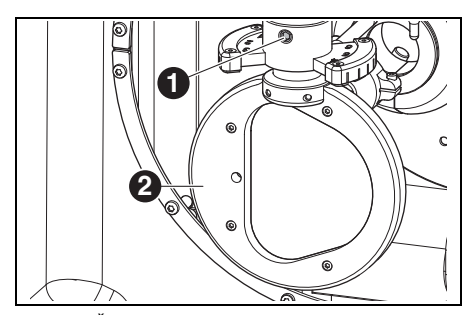

*Obr. 21 Čtyřosý model*

### <span id="page-26-3"></span>**Legenda k obrázk[u 20](#page-26-2) a obrázk[u 21:](#page-26-3)**

- **1** Upevňovací šroub uchycení obrobku
- **2** Uchycení obrobku
- ▷ Upevňovací šroub [1] povolte.
- ▷ Uchycení obrobku stáhněte směrem doprava (pětiosý model) resp. směrem dolů (čtyřosý model).
- ▷ Očistěte upínací otvor a upínací plochy.
- ▷ Zkontrolujte a popř. vyčistěte čep na montovaném uchycení obrobku.
- ▷ Uchycení obrobku s čepem vsuňte až na doraz do upínacího otvoru.

### **UPOZORNĚNÍ:**

Nepřesné výsledky práce nebo poškození upínání uchycení obrobku!

▷ Upevňovací šroub [1] utahujte utahovacím momentem 4 Nm.

Dodaný momentový klíč je příslušně nastaven.

- ▷ Upevňovací šroub [1] utáhněte dodaným momentovým klíčem.
- ▷ Stlačte krátce obslužné tlačítko [A]. Zařízení přejde do základního postavení.

### <span id="page-26-1"></span>**6.3 Kontrola oblasti modelu**

Oblast modelu, na kterém má být provedena práce, musí lícovat do kontury přiložené šablony (viz také Match Package). Jinak nelze práci na polotovaru provést.

Šablona zohledňuje smrštění oxidu zirkonu při konečném sintrování.

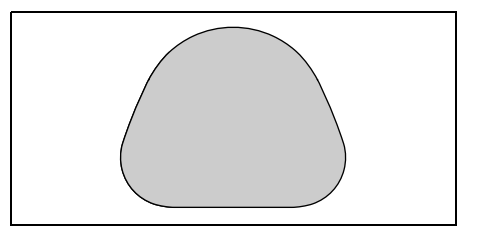

*Obr. 22 Šablona pro ZI 71 oxid zirkonu.*

▷ Pro práci do vosku nebo umělé hmoty oblast modelu vyměřte.

### <span id="page-27-0"></span>**6.4 Funkce tlačítek**

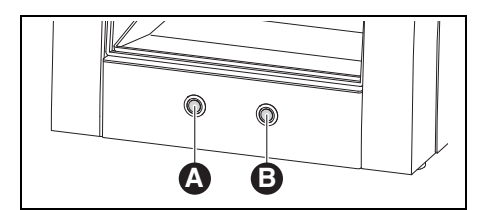

*Obr. 23 Tlačítka*

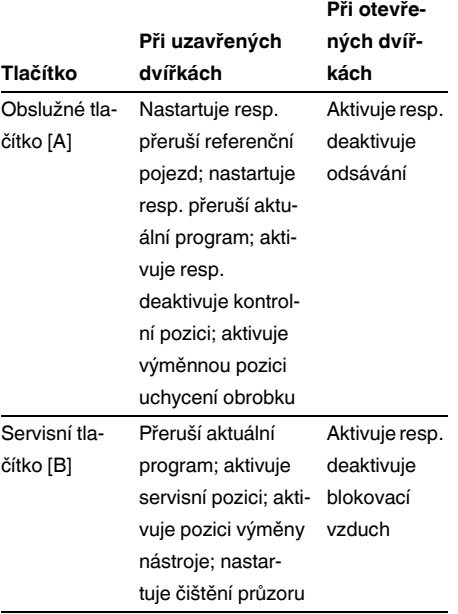

#### *Tab. 3*

Tyto funkce lze namísto tlačítky vyvolat i  $\hat{\mathbb{L}}$ přes software (viz návod k softwaru Ceramill Motion 2).

#### <span id="page-27-1"></span>**6.5 Referenční pojezd**

Po zapnutí musí být pomocí referenčního pojezdu stanoveny mechanické výchozí body. Obslužné tlačítko [A] bliká.

Pro start referenčního pojezdu:

▷ Stlačte krátce obslužné tlačítko [A]. Nastartuje se referenční pojezd. Obslužné tlačítko [A] svítí.

Referenční pojezd lze přerušit:

▷ Stlačte krátce obslužné tlačítko [A]. Referenční pojezd se přeruší. Obslužné tlačítko [A] bliká.

Pro pokračování referenčního pojezdu:

▷ Stlačte krátce obslužné tlačítko [A]. Referenční pojezd bude pokračovat na tom místě, kde byl přerušen. Obslužné tlačítko [A] svítí.

Po ukončení referenčního pojezdu se zařízení vrátí do základního postavení. Obslužné tlačítko [A] zhasne.

### <span id="page-28-0"></span>**6.6 Provedení programu**

Před provedením programu musí být tento zaveden (viz software Ceramill Match 2).

▷ Stlačte krátce obslužné tlačítko [A]. Program se spustí. Obslužné tlačítko [A] svítí.

Program lze přerušit:

▷ Stiskněte krátce obslužné tlačítko [A] nebo servisní tlačítko [B].

**-nebo-**

▷ Otevřete dvířka.

Program se přeruší. Obslužné tlačítko [A] bliká.

Pro pokračování programu:

▷ Při zavřených dvířkách krátce stlačte obslužné tlačítko [A].

Program bude pokračovat na tom místě, kde byl přerušen. Obslužné tlačítko [A] svítí.

Po ukončení programu se zařízení vrátí do základního postavení. Obslužné tlačítko [A] zhasne.

### <span id="page-28-1"></span>**6.7 Kontrola obrobku během běžícího programu**

▷ Obslužné tlačítko [A] stlačte na déle než 3 sekundy.

Program se přeruší. Vřeteno odjede dozadu, aktuální nástroj se odloží a obrobek se obrátí. Během pojezdu svítí obslužné tlačítko [A], po dosažení pozice bliká.

- ▷ Obrobek opticky zkontrolujte.
- ▷ Stlačte krátce obslužné tlačítko [A]. Nástroj se opět upne. Vřeteno najede do té pozice, ve které byl program přerušen. Během pojezdu svítí obslužné tlačítko [A], po dosažení pozice bliká.
- ▷ Stlačte krátce obslužné tlačítko [A]. Program bude pokračovat. Obslužné tlačítko [A] svítí.

### <span id="page-28-2"></span>**6.8 Najetí na servisní pozici**

Na servisní pozici lze najet ze základního postavení nebo z přerušeného programu.

▷ Stlačte krátce servisní tlačítko [B] Aktuální nástroj se odloží a vřeteno najede do servisní pozice. Vřeteno se uvolní, motor zablokuje. Během pojezdu svítí obslužné tlačítko [A], po dosažení pozice bliká.

Pro opuštění servisní pozice:

▷ Stlačte krátce obslužné tlačítko [A]. Nástroj se opět upne. Vřeteno zajede opět do základního postavení resp. do pozice, ve které byl program přerušen. Během pojezdu svítí obslužné tlačítko [A], po dosažení pozice bliká.

### <span id="page-29-0"></span>**6.9 Čištění průzoru**

▷ Při zavřených dvířkách stiskněte na déle než tři sekundy servisní tlačítko [B].

Dokud je tlačítko stisknuté, ofukuje za průzorem umístěná vzduchová tryska okno a čistí jej od prachu a špon.

Čištění průzoru se automaticky provede i při f výměně nástroje a po ukončení programu. Při tomto automatickém čištění se pokaždé uskuteční tři krátké vzduchové impulzy.

### <span id="page-29-1"></span>**6.10 Najetí na výměnnou pozici uchycení obrobku**

Výměnnou pozici uchycení obrobku lze najet pouze ze základního postavení.

▷ Obslužné tlačítko [A] stlačte na déle než 3 sekundy.

Aktuální nástroj se odloží. Uchycení obrobku se otočí, takže upevňovací šroub bude přístupný. Během pojezdu svítí obslužné tlačítko [A], po dosažení pozice bliká.

Pro opuštění výměnné pozice uchycení obrobku:

- ▷ Stlačte krátce obslužné tlačítko [A].
	- Zařízení přejde do základního postavení.

### **REGISTRACE A INFORMACE O DOWNLOADU**

### <span id="page-30-0"></span>**7 Registrace a informace o downloadu**

### <span id="page-30-1"></span>**7.1 Rychlá registrace na M-centru**

Před registrací je vhodné si poznamenat sériová čísla daných zařízení.

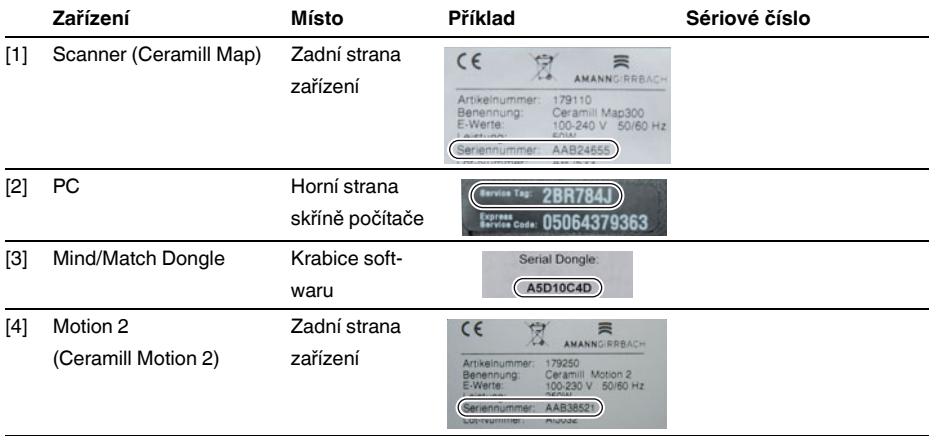

*Tab. 4*

▷ Registrace se děje na

*www.ceramill-m-center.com*. Na této straně klikněte na odkaz "registrieren (registrovat)". Poté pole formuláře vyplňte osobními daty.

▷ Zadejte všechna sériová čísla.

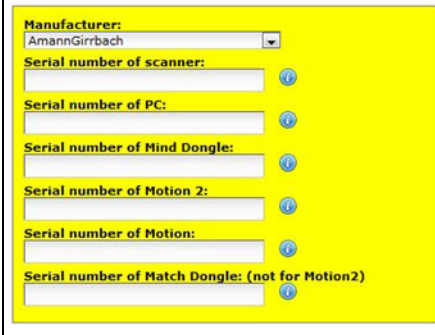

▷ Akceptujte podmínky používání.

▷ Klikněte na tlačítko "Konto jetzt erstellen" (Nyní vytvořit účet).

Po krátké době se vygeneruje potvrzovací e-mail a zašle se na předem uvedenou e-mailovou adresu.

▷ Otevřete e-mail a klikněte na v něm obsažený odkaz.

Otevře se webová stránka, která potvrdí registraci.

Nelze-li kliknout na odkaz: ĥ

▷ Zkopírujte odkaz do webového prohlížeče.

E-mailová adresa a heslo, jež si sami zvolíte, jsou přístupová data do chráněné oblasti domovské stránky *www.ceramill-m-center.com* (sledování objednávek, výuková videa).

Během 24 hodin bude zaslán další e-mail. Obsahuje potvrzení registrace a přístupová data pro FTP (6-místná) pro upload dat do našeho M-Centra.

- S registrací jsou zaslány dvě sady přístupo- $\frac{8}{11}$ vých dat. Jednou pro webovou stránku Mcentra (první e-mail) a pro upload Vašich dat na naše M-centrum (druhý e-mail).
	- ▷ Všechna přístupová data zadejte do konstrukčního softwaru Ceramill Mind (okna se otevřou automaticky při kliknutí na tlačítko Upload **(a)**.

Registrační proces je nyní ukončen.

### <span id="page-31-0"></span>**7.2 Sledování zakázek na M-centru**

Po přijetí konstrukčních dat do M-centra se zašle emailem potvrzení zakázky.

Kromě toho obdržíte informační e-mail, kdy bude Vaše práce zadána do výroby a kdy bude odeslána.

Detailní přehled všech zakázek se zobrazí na domovské stránce M-centra v přihlašovací oblasti (Login) pod "Meine Aufträge" (Moje zakázky). Po odeslání zakázky zde bude pro každou zakázku uvedené sledovací číslo (Trackingnummer), přes které lze zakázku dohledat.

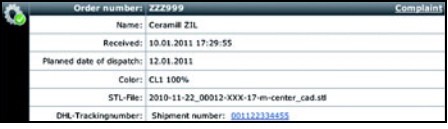

#### <span id="page-31-1"></span>**7.3 Informace o downloadu**

Další návody k obsluze (výuková videa) Scanners Ceramill Map a softwaru Ceramill Mind se nalézají na DVD s návodem a jsou ke stažení na *www.ceramill-m-center.com*.

Update pro software je dostupný rovněž na webových stránkách *www.ceramill-m-center.com*.

### <span id="page-32-0"></span>**8 Zacházení s chladicí a mazací látkou (ChML)**

### **POZOR:**

Ohrožení zdraví neodborným zacházením s ChML!

▷ Jako ChML používejte pouze Ceramill Coolant! ▷ Dbejte bezpečnostních upozornění a předpisů pro zacházení s Ceramill Coolant!

### <span id="page-32-1"></span>**8.1 Analýza ChML**

- Z právních a technických důvodů musí být  $\mathbb{L}$ chladicí a mazací látka jednou týdně analyzována.
	- ▷ Dbejte místních pro danou zemi specifických zákonů a směrnic k chladicím a mazacím látkám!

Pravidelná analýza ChML je pro funkci Ceramill Motion 2 nutná. Výsledky analýzy musejí být zdokumentovány a archivovány.

- ▷ Chladicí a mazací látku jednou týdně analyzujte na následující vlastnosti:
	- Koncentrace
	- Hodnota pH
	- Obsah nitridu

Analýza se provádí pomocí testovacích pásků. Tyto testovací pásky se jednoduše aplikují a umožňují stanovení hodnoty pH, obsahu nitridu a koncentraci ChML.

- ▷ Polotovar odstraňte z uchycení.
- ▷ Namontujte ochranný kryt proti stříkání.
- ▷ Umístěte čistou plochou nádobku uprostřed vnitřního prostoru pod ochranným krytem proti stříkání.
- ▷ Zavřete dvířka.

▷ Stiskněte na ca. osm sekund obslužné tlačítko [A].

Po třech sekundách se nastartuje čerpání ChML.

- ▷ Otevřete dvířka a nádobku vyjměte.
- ▷ Ponořte reakční zónu testovacího pásku do ChML.
- ▷ Přebytečnou kapalinu setřeste.
- ▷ Po jedné minutě porovnejte reakční zónu s barevnou stupnicí a odečtěte naměřenou hodnotu.

Požadované hodnoty a upozornění k opatřením při překročení či podkročení požadovaných hodnot se nacházejí na informačním listě na vnitřní straně víka k nádrži v Ceramill Coolstream.

V tam umístěném samolepicím průhledném ĥ obalu lze uložit i protokol o analýze.

## **ZACHÁZENÍ S CHLADICÍ A MAZACÍ LÁTKOU (CHML)**

### <span id="page-33-0"></span>**8.2 Vymontování nádrže ChML**

Pouze u stolní varianty:

▷ Odtokovou trubku ChML [1] vystrčte na Ceramill Coolstream bokem.

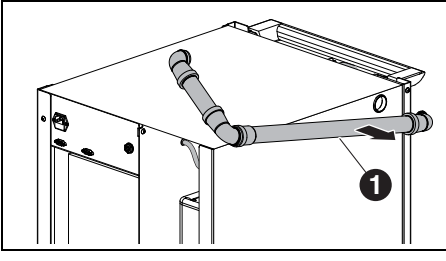

*Obr. 24*

**1** Odtoková trubka ChML

### **UPOZORNĚNÍ:**

Poškození elektrických vedení a přívodu ChML:

- ▷ Při pohybu Ceramill Coolstream dbejte na to,
- aby se nepřejížděla žádná vedení.
- ▷ Zařízením Ceramill Coolstream vyjeďte zpod stolu ven.

U obou variant:

- ▷ Odejměte levou boční stěnu zařízení Ceramill Coolstream.
- ▷ Odtokovou trubku ChML [1] a přívod ChML [3] nahoře stáhněte z nádrže ChML.
- ▷ Odejměte ovládací kabel [2] na mezistěně (mezi komorou pro Ceramill Airstream a nádrží).

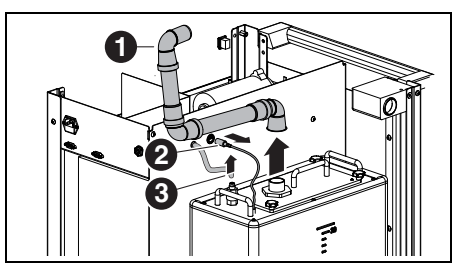

<span id="page-33-1"></span>*Obr. 25 Uvolnění rozhraní na nádrži ChML (věžová varianta)*

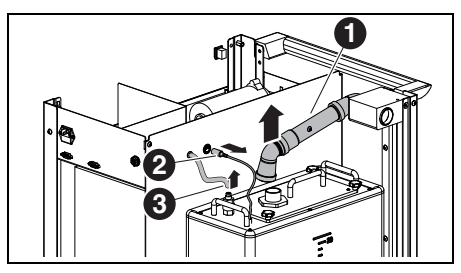

*Obr. 26 Uvolnění rozhraní na nádrži ChML (stolní varianta)*

### <span id="page-33-2"></span>**Legenda k obrázk[u 25](#page-33-1) a obrázk[u 26:](#page-33-2)**

- **1** Odtoková trubka ChML
- **2** Ovládací kabel
- **3** Přívod ChML

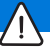

**UPOZORNĚNÍ:** 

Poškození vypouštěcího kohoutu!

- ▷ Nádrží ChML pohybujte pouze za madla!
- ▷ Nádrž ChML [2] opatrně zvedněte z napájecí jednotky.

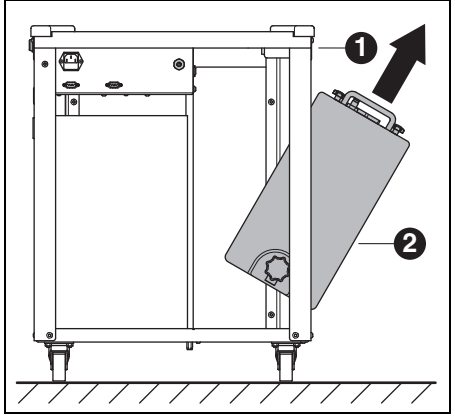

*Obr. 27*

- **1** Ceramill Coolstream
- **2** Nádrž ChML

### <span id="page-34-0"></span>**8.3 Vyprázdnění nádrže ChML**

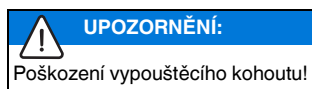

▷ Nádrží ChML pohybujte pouze za madla!

▷ Nádrž ChML [1] postavte zadní stranou dopředu na stůl nebo např. na Ceramill Coolstream.

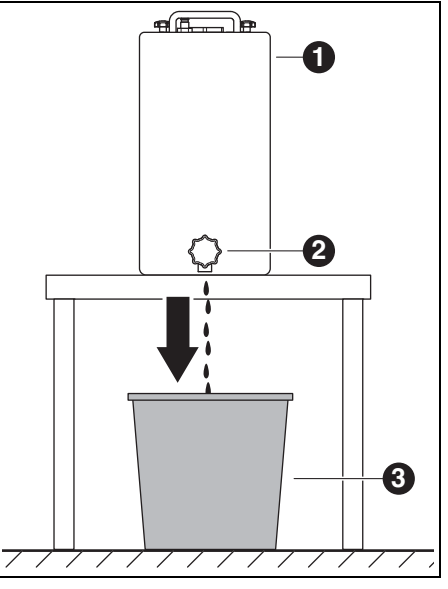

*Obr. 28*

- **1** Nádrž ChML
- **2** Vypouštěcí kohout
- **3** Likvidační nádoba
- ▷ Likvidační nádobu [3] postavte pod vypouštěcí kohout.
- ▷ Popř. nastrčte na vypouštěcí kohout hadici a nechte vyústit do likvidační nádoby.
- ▷ Otevřete vypouštěcí kohout.

ChML teče z nádrže ChML do likvidační nádoby.

Pokud je nádrž ChML prázdná: ▷ Vypouštěcí kohout zase uzavřete.

ChML musí být zlikvidována podle platných ĥ předpisů a zákonů. Řádná likvidace musí být zdokumentována.

### <span id="page-35-0"></span>**8.4 Čištění nádrže ChML**

### **UPOZORNĚNÍ:**

Filtr a nádrž ChML se smějí čistit pouze vodou. ▷ Nepoužívejte žádné čisticí prostředky.

- ▷ Povolte a odejměte čtyři hvězdicové matice na horní straně nádrže ChML.
- ▷ Odejměte víko s odtokovou trubkou.
- ▷ Odejměte a vyprázdněte filtrační sáček.
- ▷ Vyčistěte filtrační sáček.
- ▷ Vypláchněte a vyčistěte nádrž ChML.

### <span id="page-35-1"></span>**8.5 Naplnění ChML**

- Voda pro chladicí a mazací látku musí mít  $\boxed{3}$ kvalitu pitné vody. Optimální rozsah tvrdosti je 10 - 20 °dH (odpovídá 1,8 - 3,6 mmol celkové tvrdosti na litr). Leží-li tvrdost hodně nad ním, doporučuje se přidání destilované vody.
- ▷ Do samostatné nádoby naplňte 20 litrů vody a 1 litr Ceramill Coolant a dobře promíchejte.
- ▷ Do nádrže ChML vložte filtrační sáček.
- ▷ Namíchanou ChML naplňte do nádrže ChML.
- ▷ Nasaďte víko s odtokovou trubkou a zajistěte čtyřmi hvězdicovými šrouby.

### <span id="page-36-0"></span>**8.6 Zamontování nádrže ChML**

- ▷ Nádrž ChML zvedněte do napájecí jednotky.
- ▷ Nastrčte ovládací kabel na mezistěně (mezi komorou pro Ceramill Airstream a nádrží).
- ▷ Připojte odtokovou trubku a přívod ChML nahoře na nádrž ChML.
- ▷ Nasaďte levou boční stěnu zařízení Ceramill Coolstream.

### **UPOZORNĚNÍ:**

Poškození kabelů a hadic!

▷ Při pohybu napájecí jednotky nepřiskřípněte ani nepřejíždějte kabely a hadice.

U věžové varianty:

- ▷ Připojte odtokovou trubku ChML a přívod ChML zařízení Ceramill Coolstream na Ceramill Motion 2.
- U stolní varianty:
- ▷ Napájecí jednotku posuňte zpátky pod stůl a vyrovnejte do přímky s Ceramill Motion 2.
- ▷ Boční odtokovou trubku nastrčte až na doraz do Ceramill Coolstream.

Tím rozpozná ovládání odtokovou trubku a uvolní čerpadlo ChML.

▷ Připojte přívod ChML zařízení Ceramill Coolstream na Ceramill Motion 2.

### <span id="page-36-1"></span>**8.7 Čištění systému ChML**

- ▷ Odejměte a vyčistěte sítko na špony.
- ▷ Vyčistěte prostor frézování.
- ▷ Opět vložte sítko na špony.
- ▷ Namontujte ochranný kryt proti stříkání.
- ▷ Vyprázdněte nádrž ChML (viz stran[a 35\)](#page-34-0).
- ▷ Vyčistěte nádrž ChML (viz strana [36](#page-35-0)).
- ▷ Do samostatné nádoby naplňte 5 litrů vody a 250 ml Ceramill Coolant a dobře promíchejte.
- ▷ Vložte filtrační sáček.
- ▷ Namíchanou ChML naplňte do nádrže ChML.
- ▷ Ceramill Coolstream opět kompletně připojte.
- ▷ V kontrolně-servisních funkcích aktivujte "Kühlmittelkreislauf reinigen" (čištění chladicího okruhu).
- ▷ V softwaru nastartujte čištění.

#### **-nebo-**

▷ Krátce stiskněte ovládací tlačítko [A] na Ceramill Motion 2.

15 minut se bude čerpat ChML a bude se čistit systém.

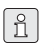

Čištění lze krátkým stiskem ovládacího tlačítka [A] přerušit a opět nastartovat.

### Pokud je čištění u konce:

▷ Vyprázdněte nádrž ChML (viz stran[a 35\)](#page-34-0).

Pro čištění použitá ChML se musí po čištění ĥ zlikvidovat.

▷ Nádrž ChML znovu naplňte (viz stran[a 36](#page-35-1)).

## **Č IŠTĚ NÍ A ÚDRŽBA**

### <span id="page-37-0"></span>**9 Čištění a údržba**

### <span id="page-37-1"></span>**9.1 Ceramill Motion 2**

### <span id="page-37-2"></span>**9.1.1 Čištění**

Zařízení Ceramill Motion 2 se musí po každém pracovním dni vyčistit.

▷ Sítko na špony zejména při frézování umělé hmoty za mokra častěji vyprázdněte. Při přeplněném sítku na špony případně chladicí a mazací látka neodtéká.

#### **Čištění po opracování za sucha**

### **UPOZORNĚNÍ:**

Zirkonový prach působí abrazívně!

- ▷ Okno ve dvířkách opatrně čistěte pouze měkkým hadříkem, nedrhněte.
- ▷ Otevřete dvířka zařízení Ceramill Motion 2.
- ▷ Odsávací kryt nahraďte čisticí hadicí s kartáčovou hlavou.
- ▷ Stiskněte ovládací tlačítko [A] na Ceramill Motion 2.

Aktivuje se odsávání. Obslužné tlačítko svítí.

▷ Stiskněte servisní tlačítko [B] na Ceramill Motion 2.

Aktivuje se blokovací vzduch na vřeteni. Servisní tlačítko svítí.

- ▷ Popř. odejměte sítko na špony a v něm napadaný odpad po frézování zlikvidujte mimo zařízení. Tím se filtrační sáček odsávání naplní pomaleji a lze jej déle používat.
- ▷ Frézovací komoru pomocí čisticí hadice pečlivě vysajte.
	- Zbytky zirkonového prachu po opracování i za sucha mohou při následném opracování za mokra ucpat filtrační sáček.
- ▷ Stlačte krátce servisní tlačítko [B]. Vypne se blokovací vzduch.
- ▷ Stlačte krátce obslužné tlačítko [A]. Vypne se odsávání.

#### **Čištění po opracování za mokra**

## **UPOZORNĚNÍ:**

Ceramill Airstream není projektovaný pro mokré vysávání. Čištění vnitřního prostoru po opracování za mokra se nesmí provádět pomocí zařízení Ceramill Airstream!

▷ Špony ručně odstraňte.

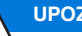

### **UPOZORNĚNÍ:**

Prostor frézování se smí čistit pouze vodou.

▷ Nepoužívejte žádné čisticí prostředky.

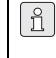

Zaschlou chladicí a mazací látku lze jen těžko odstranit.

Po opracování za mokra:

- ▷ Před několikahodinovou nečinností frézovací komoru vyčistěte a vysušte.
- ▷ Odejměte sítko na špony a v něm napadaný odpad po frézování zlikvidujte.
- ▷ Frézovací komoru měkkým hadříkem vyčistěte a vytřete do sucha.

**C S**

### **9.1.2 Pravidelné kontroly**

- Stav skládaného měchu
- Stav hadic a odtokových trubek
- ▷ Těsnění dvířek a dorazové plochy na dvířkách udržujte čisté. Přitom nepoškoďte těsnicí chlopně.

### **9.1.3 Týdenní údržba**

### **UPOZORNĚNÍ:**

Nebezpečí poškození zařízení!

- ▷ K čištění nepoužívejte žádný tlakový vzduch,
- žádný ultrazvuk a žádný proud páry!

### **Před údržbou**

Dříve, než se provede údržba vřetene a trysek ChML, musí se aktivovat blokovací vzduch vřetene:

- ▷ Stlačte krátce servisní tlačítko [B] Aktuální nástroj se odloží a vřeteno najede do servisní pozice. Vřeteno se uvolní, motor zablokuje.
- ▷ Otevřete dvířka zařízení Ceramill Motion 2.
- ▷ Stiskněte servisní tlačítko [B] na Ceramill Motion 2.

Aktivuje se blokovací vzduch. Servisní tlačítko svítí.

### **Po údržbě**

Pokud je údržba u konce:

- ▷ Uzavřete dvířka zařízení Ceramill Motion 2.
- ▷ Stlačte krátce obslužné tlačítko [A]. Nástroj se opět upne. Vřeteno zajede opět do základního postavení resp. do pozice, ve které
- byl program přerušen. ▷ Pomocí klíče vřetene vyšroubujte upínací kleštinu z vřetene.

### **Vřeteno**

Pro údržbu vřetene je potřeba přiložená servisní sada pro vřeteno a libovolný frézovací nástroj.

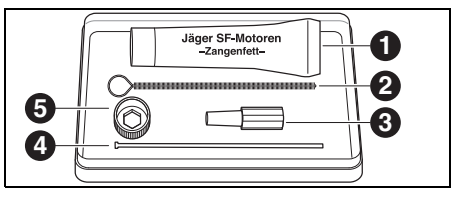

<span id="page-38-0"></span>*Obr. 29 Servisní sada pro vřeteno*

- **1** Tuk na kleštinu
- **2** Kartáč na kleštinu
- **3** Filcový kužel
- **4** Vyhazovač
- **5** Klíč vřetene

Provedení vyčištění vřetene:

▷ Víčko, trubky ChML a vřeteno zbavte suchým, čistým hadříkem prachu. Nepoužívejte žádné čistící prostředky!

Pro odejmutí upínací kleštiny:

▷ Černý klíč vřetene [5] nasaďte na kleštinu.

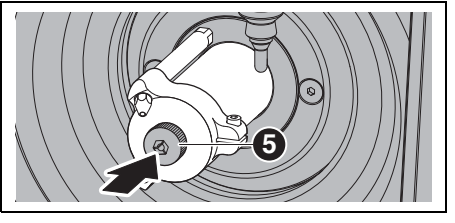

*Obr. 30*

▷ Frézovací nástroj zaveďte do otevřené upínací kleštiny.

## **Č IŠTĚ NÍ A ÚDRŽBA**

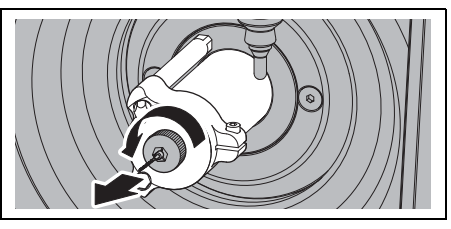

*Obr. 31*

▷ Otvor upínací kleštiny vyčistěte filcovým kuželem [3].

Otvor upínací kleštiny musí být prostý špon a nečistot.

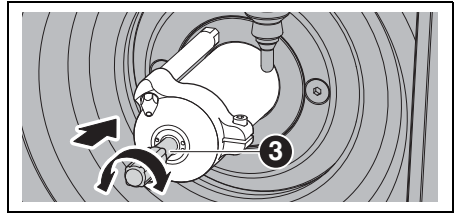

*Obr. 32*

▷ Upínací kleštinu vyčistěte zevnitř pomocí jemného kartáče pro kleštinu [2].

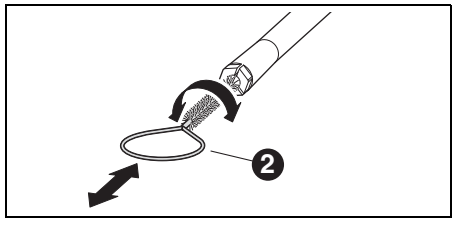

*Obr. 33*

▷ Vnější kužel upínací kleštiny lehce namažte v sadě obsaženým tukem na kleštinu ([1] v obrázku [29](#page-38-0) na straně [39\)](#page-38-0).

To zlepšuje kluzkost a zvyšuje upínací sílu kleštiny.

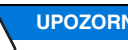

### **UPOZORNĚNÍ:**

Pro namazání kužele upínací kleštiny výhradně použijte dodaný tuk na kleštinu. Nesmí se používat žádný jiný tuk.

▷ Vyčištěnou a namazanou upínací kleštinu opět stejným způsobem našroubujte na doraz do vřetene.

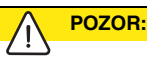

Nebezpečí zlomení nástroje!

▷ Nástroj bezpodmínečně opět odstraňte z upínacího sklíčidla!

Pokud nástroj pochází z nástrojového držáku zařízení Ceramill Motion 2:

▷ Správně napolohovaný nástroj opět umístěte do nástrojového držáku. **3**

### **Trysky ChML**

Trysky ChML nečistěte pomocí kartáče na  $\overline{\mathbb{R}}$ kleštinu!

- ▷ Trysky ChML jednou týdně kontrolujte.
- ▷ Výtokový otvor podle potřeby vyčistěte.

Pokud jsou výtokové otvory ucpané:

▷ Uvolněte boční imbus šroub víka vřetene.

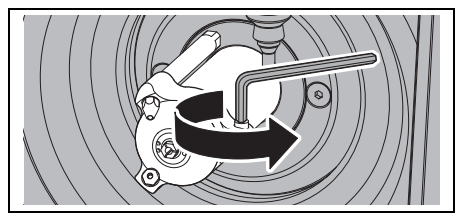

*Obr. 34*

▷ Víko stáhněte.

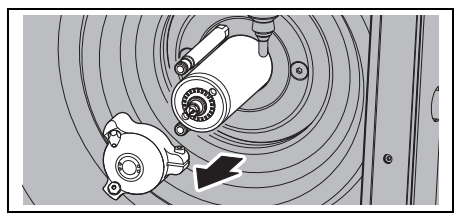

*Obr. 35*

▷ Otvory vyfoukejte z vnitřní strany víka parním čističem.

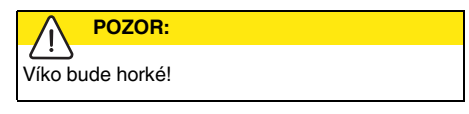

- ▷ Namažte o-kroužky trubek ChML.
- ▷ Vyčistěte usazení víka na vřeteno.
- ▷ Znovu namontujte šroubem doprava víko vřetene. Přitom dbejte na správné připojení trubek ChML.

### **Úpravná jednotka**

- ▷ Úpravnou jednotku opticky zkontrolujte na:
	- viditelné částice, znečištění nebo pevné látky na vnitřku plexiskla (příznak pro znečištěný tlakový vzduch)
	- jantarové zabarvení prvků filtru (příznak pro olej v tlakovém vzduchu)
	- vodu ve filtru (příznak pro vodu v tlakovém vzduchu)

Jakmile se některý z příznaků objeví:

- ▷ Odstraňte zdroj závady v tlakovém vzduchu.
- ▷ Vyměňte kompletní úpravnou jednotku.

#### **9.1.4 Měsíční údržba**

### **Kontrola výchozího bodu**

Doporučuje se jednou za měsíc provést kontrolu výchozího bodu.

▷ Vyfrézujte testovací kostku z testovacího polotovaru Ceramill TEST 71 L.

Testovací polotovar slouží výhradně k testovacím frézováním a ke kalibraci zařízení Ceramill Motion 2. Odpovídající návody najdete na CD Ceramill-Match resp. na naší webové stránce *www.ceramill-m-center.com*.

### **Vřeteno**

Vřeteno musí být v základním postavení.

▷ Hřídel vřetene protočte nejméně desetkrát rukou.

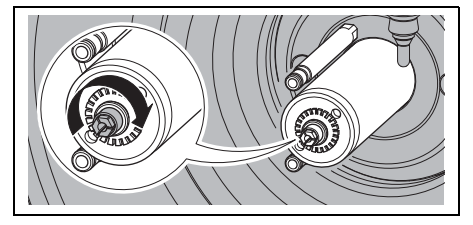

*Obr. 36 Protočení vřetene*

Pro další informace k vřeteni je k dispozici příručka ke stažení na naší webové stránce *www.amanngirrbach.com*.

#### **9.1.5 Externí údržba**

Po 1000 provozních hodinách je nutná externí údržba. Software Ceramill Motion 2 zobrazí příslušné hlášení.

- ▷ Kontaktujte Ceramill Helpdesk (pracovní dny od 8:00 do 17:00 hodin).
	- Německo: +49 7231 957 100
	- Rakousko: +43 5523 62333 390
	- Mezinárodně: +43 5523 62333 399
	- helpdesk@amanngirrbach.com

### <span id="page-41-0"></span>**9.2 Ceramill Coolstream**

#### **9.2.1 Kontroly a opatření při údržbě**

Pravidelné kontroly:

- Stav hadic a odtokových trubek
- \_ Stav hladiny ChML v napájecí jednotce Ceramill Coolstream

Pokud stav hladiny v nádrži ChML klesl pod  $\hat{a}$ minimální stav, přeruší se program frézování a objeví se chybové hlášení.

- ▷ Doplňte nádrž ChML (viz stran[a 36](#page-35-1)).
- ▷ V softwaru potvrďte chybu.

#### **9.2.2 Týdenní údržba**

▷ Analyzujte ChML (viz samostatný návod k analýze se zkušebním protokolem).

#### **9.2.3 Pololetní údržba**

▷ Vyčistěte systém ChML (viz stran[a 37](#page-36-1)).

Pololetní čištění bude zobrazeno prograĥ mem. Při aktivaci čištění systému se upozornění zase potlačí.

### <span id="page-42-0"></span>**10 Poruchy, opravy a záruka**

### <span id="page-42-1"></span>**10.1 Poruchy**

Při poruchách:

- ▷ Znovu nastartujte software.
- ▷ Znovu nastartujte Ceramill Motion 2.
- ▷ Znovu nastartujte počítač.

Pokud tato opatření nejsou úspěšná:

- ▷ Kontaktujte Ceramill Helpdesk (pracovní dny od 8:00 do 17:00 hodin).
	- Německo: +49 7231 957 100
	- Rakousko: +43 5523 62333 390
	- Mezinárodně: +43 5523 62333 399
	- helpdesk@amanngirrbach.com

### <span id="page-42-2"></span>**10.2 Opravy**

Opravy smí provádět pouze proškolený odborný personál.

### <span id="page-42-3"></span>**10.3 Záruka**

Záruka odpovídá zákonným ustanovením. Další informace jsou obsaženy v našich obchodních podmínkách

### <span id="page-42-4"></span>**11 Ochrana životního prostředí**

### **Balení**

Při balení je firma AmannGirrbach zapojena do podle zemí specifických recyklačních systémů, jež zaručují optimální recyklaci.

Všechny použité balicí materiály jsou bezpečné pro životní prostředí a dají se recyklovat.

### **Staré zařízení**

Stará zařízení obsahují cenné látky, které je třeba znovu zhodnotit.

▷ Po uplynutí životnosti zlikvidujte zařízení přes veřejné likvidační systémy v souladu se zásadami pro ochranu životního prostředí.

Umělé hmoty jsou označeny. Lze je tedy vytříděné dodat k recyklaci nebo likvidaci.

#### **Chladicí a mazací látka (ChML)**

▷ ChML zlikvidujte podle platných předpisů a zákonů.

Řádná likvidace musí být zdokumentována.

## **TECHNICKÁ DATA A P Ř ÍSLUŠENSTVÍ / NÁHRADNÍ DÍLY**

## <span id="page-43-0"></span>**12 Technická data a příslušenství / náhradní díly**

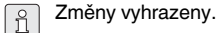

### **Technická data Ceramill Motion 2**

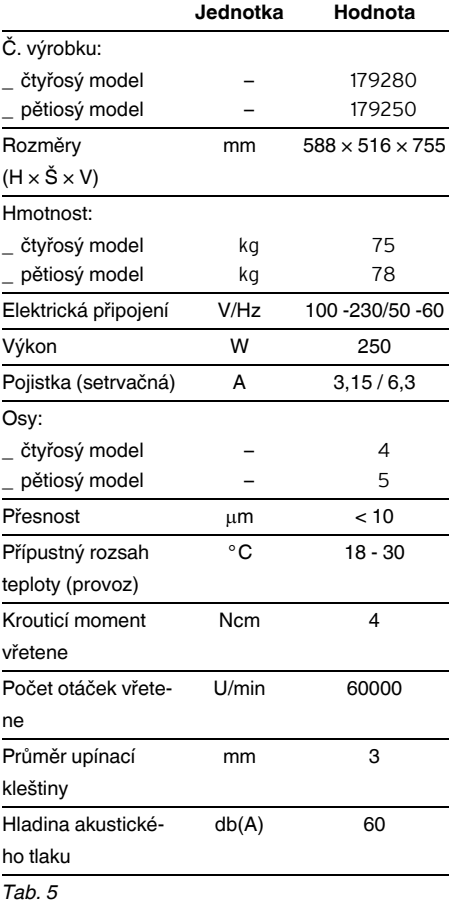

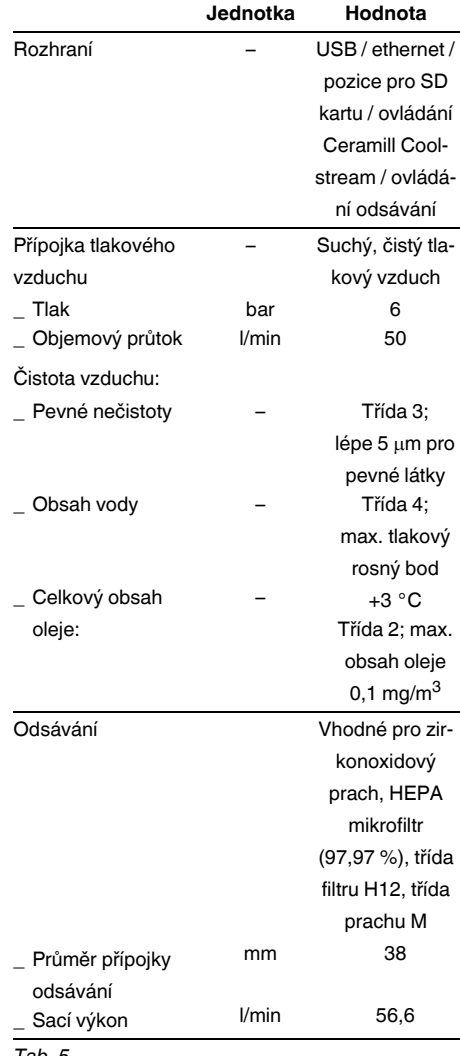

*Tab. 5*

### **Technická data Ceramill Coolstream Příslušenství / náhradní díly**

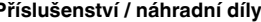

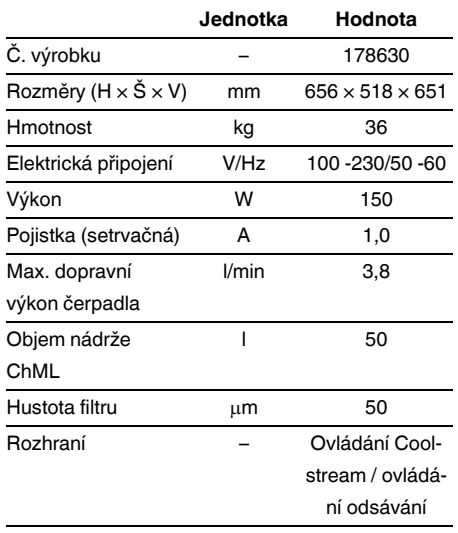

*Tab. 6*

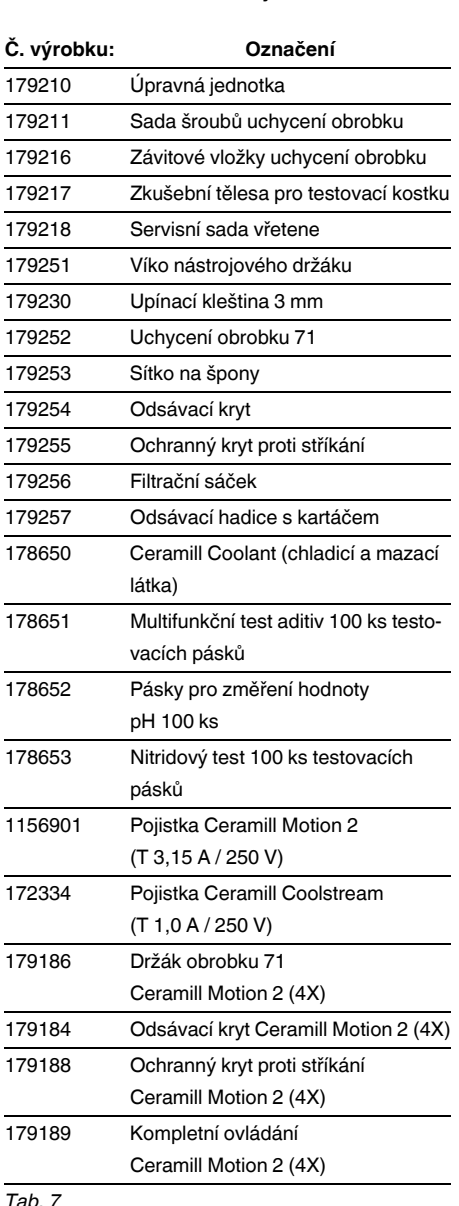

*Tab. 7*

F

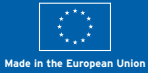

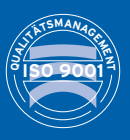

 $\mathbf{M}$ 

Manufacturer | Hersteller Distribution | Vertrieb

**Amann Girrbach AG** 6842 Koblach | Austria --- --- ------- ----------<br>Fon +43 5523 62333-105<br>Fax +43 5523 62333-5119 Distribution | Vertrieb D/A

**Amann Girrbach GmbH**  Dürrenweg 40 75177 Pforzheim | Germany Fon +49 7231 957-100 Fax +49 7231 957-159

austria@amanngirrbach.com germany@amanngirrbach.com

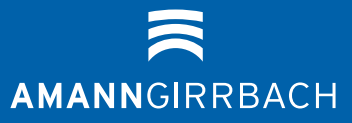